### **HP IT Executive Scorecard**

For the Windows ® operating system

Software Version: 9.31

# Getting Started Guide

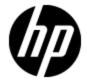

Document Release Date: December 2012
Software Release Date: December 2012

### **Legal Notices**

### Warranty

The only warranties for HP products and services are set forth in the express warranty statements accompanying such products and services. Nothing herein should be construed as constituting an additional warranty. HP shall not be liable for technical or editorial errors or omissions contained herein.

The information contained herein is subject to change without notice.

### **Restricted Rights Legend**

Confidential computer software. Valid license from HP required for possession, use or copying. Consistent with FAR 12.211 and 12.212, Commercial Computer Software, Computer Software Documentation, and Technical Data for Commercial Items are licensed to the U.S. Government under vendor's standard commercial license.

### **Copyright Notice**

© Copyright 2011-2012 Hewlett-Packard Development Company, L.P.

### **Trademark Notices**

- Adobe® and Acrobat® are trademarks of Adobe Systems Incorporated.
- AMD and the AMD Arrow symbol are trademarks of Advanced Micro Devices, Inc.
- Google™ and Google Maps™ are trademarks of Google Inc.
- Intel®, Itanium®, Pentium®, and Intel® Xeon® are trademarks of Intel Corporation in the U.S. and other countries.
- Java is a registered trademark of Oracle and/or its affiliates.
- Microsoft®, Windows®, Windows NT®, Windows® XP, Windows Vista® and SQL Server® are U.S. registered trademarks of Microsoft Corporation.
- Oracle is a registered trademark of Oracle Corporation and/or its affiliates.

## **Documentation Updates**

The title page of this document contains the following identifying information:

- Software Version number, which indicates the software version.
- Document Release Date, which changes each time the document is updated.
- Software Release Date, which indicates the release date of this version of the software.

To check for recent updates or to verify that you are using the most recent edition of a document, go to:

#### http://h20230.www2.hp.com/selfsolve/manuals

This site requires that you register for an HP Passport and sign in. To register for an HP Passport ID, go to:

http://h20229.www2.hp.com/passport-registration.html

Or click the New users - please register link on the HP Passport login page.

You will also receive updated or new editions if you subscribe to the appropriate product support service. Contact your HP sales representative for details.

### **Support**

Visit the HP Software Support Online web site at:

#### http://www.hp.com/go/hpsoftwaresupport

This web site provides contact information and details about the products, services, and support that HP Software offers.

HP Software online support provides customer self-solve capabilities. It provides a fast and efficient way to access interactive technical support tools needed to manage your business. As a valued support customer, you can benefit by using the support web site to:

- · Search for knowledge documents of interest
- Submit and track support cases and enhancement requests
- Download software patches
- · Manage support contracts
- Look up HP support contacts
- · Review information about available services
- · Enter into discussions with other software customers
- · Research and register for software training

Most of the support areas require that you register as an HP Passport user and sign in. Many also require a support contract. To register for an HP Passport ID, go to:

http://h20229.www2.hp.com/passport-registration.html

To find more information about access levels, go to:

http://h20230.www2.hp.com/new\_access\_levels.jsp

# Disclaimer for PDF Version of Online Help

This document is a PDF version of the online help. This PDF file is provided so you can easily print multiple topics from the help information or read the online help in PDF format.

**Note**: Some topics do not convert properly to PDF, causing format problems. Some elements of online help are completely removed from the PDF version. Those problem topics can be successfully printed from within the online help.

# **Contents**

| G | etting Started Guide                                                               | 1    |
|---|------------------------------------------------------------------------------------|------|
| C | ontents                                                                            | 6    |
|   | Quick Access Chart                                                                 | . 7  |
|   | Step-by-step with IT Executive Scorecard                                           | 12   |
|   | Executive Scorecard Components                                                     | 15   |
|   | Content Acceleration Packs                                                         | . 18 |
|   | Getting Started with Integrations                                                  | . 18 |
|   | Common Use Cases                                                                   | . 31 |
|   | Use Case - Create a New Dashboard Page                                             | . 32 |
|   | Use Case - Build a Scorecard Tree and Create a New KP                              | 34   |
|   | Use Case - Create a New Metric                                                     | . 36 |
|   | Use Case - Create KPI Breakdowns and Configure Breakdown Override                  | 36   |
|   | Use Case - Display and Modify KPI Properties                                       | 37   |
|   | Use Case - Configure a KPI or Metric Formula                                       | . 38 |
|   | Use Case - Create Cascading Scorecards                                             | . 39 |
|   | Use Case - Add an Annotation, Send Email, Save as PDF, and Print                   | 40   |
|   | Use Case - Filter Components                                                       | 41   |
|   | Use Case - Schedule an Automatic KPI Context Calculation                           | 42   |
|   | Use Case - Create a New Business Context                                           | 43   |
|   | Use Case - Create, download and upload Content Acceleration Packs (CAP)            | . 45 |
|   | Use Case - Renew a License                                                         | . 47 |
|   | Use Case - Create a New User (Permissions and Roles)                               | . 47 |
|   | Use Case - Activate or Deactivate a Data Source                                    | . 49 |
|   | Use Case - Run the ETL                                                             | 50   |
|   | Use Case - ITFM - Create an Allocation Scenario                                    | 51   |
|   | Use Case - ITFM - Create Budget Template                                           | 53   |
|   | Use Case - ITFM - Edit a Budget                                                    | . 54 |
|   | Use Case - ITEM - Analyze, in the Dashboard, Financial Data Based on an Allocation | 55   |

| Use Case - ITFM - Analyze Allocation Scenarios Using Cost Explorer       | 56 |
|--------------------------------------------------------------------------|----|
| Use Case - IDE - Overview                                                | 57 |
| Use Case - IDE - Develop a New Entity                                    | 58 |
| Use Case - IDE - Extract an Existing Entity from the New Data Source     | 60 |
| Use Case - End-to-End Data Flow                                          | 62 |
| End-to-End Flows                                                         | 63 |
| Flow 1: View Data from External Data Sources                             | 63 |
| Flow 2: View your Scorecards and KPIs Based on Alternate Source Data     | 66 |
| Flow 3: View Data from an External File                                  | 68 |
| Customization                                                            | 69 |
| Customize KPIs                                                           | 69 |
| Other Customizations                                                     | 70 |
| How to Find Information                                                  | 70 |
| Documentation Library                                                    | 70 |
| Search Help Center                                                       | 74 |
| Access the Online Help Pages Relevant to the Currently Displayed UI Page | 74 |
| Documentation Updates                                                    | 78 |
| Movies                                                                   | 79 |
| How to Find Information                                                  | 81 |
| Documentation Library                                                    | 81 |
| Search Help Center                                                       | 85 |
| Access the Online Help Pages Relevant to the Currently Displayed UI Page | 85 |
| Documentation Updates                                                    | 89 |
| Movies                                                                   | 89 |
| Videos                                                                   | 91 |

### **Quick Access Chart**

HP IT Executive Scorecard automatically gathers metrics from across your IT systems to build key performance indicators (KPIs) providing organizations with broad and deep insight into everything IT does.

The image below provides the main workflow of Executive Scorecard.

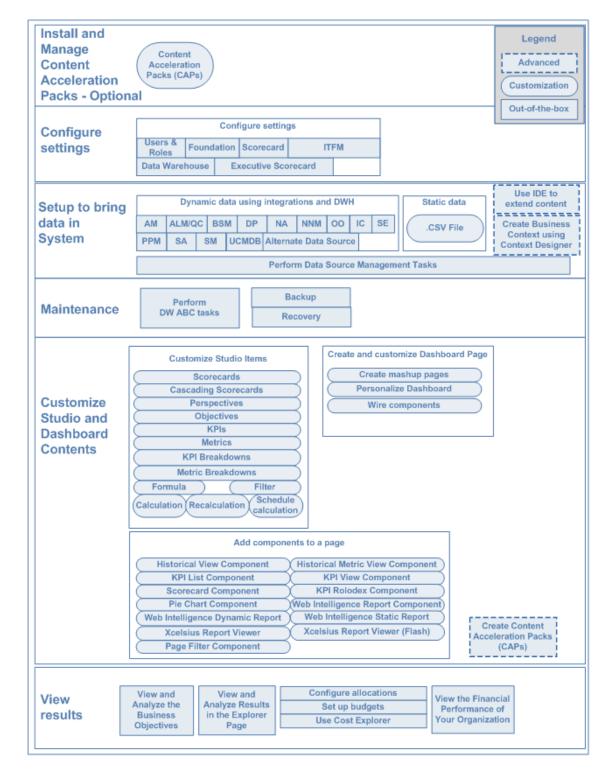

### **Optional - Install and Manage Content Acceleration Packs**

Manage Content Acceleration Packs Using CAP Management in the Administrator Guide.

### **Configure Settings**

Perform Administration Tasks for Users and Roles in the Administrator Guide.

Perform Administration Tasks for Foundation in the Administrator Guide.

Perform Administration Tasks for Scorecard Settings in the *Administrator Guide*.

Perform the Maintenance of the IT Financial Management Module in the Administrator Guide.

Configure Data Warehouse Settings in the *Administrator Guide*.

Configure XS Settings in the Administrator Guide.

### Set up to Bring Data in the System

#### Dynamic Data using integrations and Data Warehouse

Integrate with the AM Data Source in the Content Reference Guide.

Integrate with the ALM (and QC) Data Source in the Content Reference Guide.

Integrate with the BSM Data Source in the Content Reference Guide.

Integrate with the DP Data Source in the Content Reference Guide.

Integrate with the NA Data Source in the Content Reference Guide.

Integrate with the NNM Data Source in the Content Reference Guide.

Integrate with the OO Data Source in the Content Reference Guide.

Integrate with the IC Data Source in the Content Reference Guide.

Integrate with the PPM Data Source in the Content Reference Guide.

Integrate with the SA Data Source in the Content Reference Guide.

Integrate with the SE Data Source in the Content Reference Guide.

Integrate with the SM Data Source in the Content Reference Guide.

Integrate with the UCMDB Data Source in the Content Reference Guide.

Alternate Sources Integration in the *Content Reference Guide*.

Perform Tasks for Data Source Management in the *Administrator Guide*.

#### Static Data

Create and Manage Contexts Using Context Designer and Upload Data Using Data Loader in the *Administrator Guide*.

#### Maintenance

Perform DW ABC tasks.For details, see Perform Tasks for ETL Management in the *Administrator Guide*.

Back Up Executive Scorecard and Perform Recovery in the Administrator Guide.

#### Customize the Studio and Dashboard contents

#### Customize the Studio Contents

Configure a Scorecard in the Business Analyst Guide.

Create Cascading Scorecards in the Business Analyst Guide.

Configure a Perspective in the Business Analyst Guide.

Configure an Objective in the Business Analyst Guide.

Configure a KPI or a Metric in the Business Analyst Guide.

Manage KPI Breakdowns in the Business Analyst Guide.

Manage Metric Breakdowns in the Business Analyst Guide.

Modify a KPI or Metric Formula in the Business Analyst Guide.

Modify a KPI or Metric Filter in the Business Analyst Guide.

Calculate Displayed Values after Configuration Change in the Business Analyst Guide.

Recalculate Displayed Values after Configuration Change in the Business Analyst Guide.

Schedule Business Context Calculations in the Business Analyst Guide.

#### Customize Dashboard Pages

Configure a Page Layout in the Business Analyst Guide.

Set Up Wiring Between Components in the Business Analyst Guide.

View and Analyze Results in the Explorer Page in the Business Analyst Guide.

View and Analyze the Business Objectives in the Dashboard in the Business Analyst Guide.

Add a Historical View Component to a Page in the Business Analyst Guide.

Add a Historical Metric View Component to a Page in the Business Analyst Guide.

Add a KPI View Component to a Page in the Business Analyst Guide.

Add a KPI List Component to a Page in the Business Analyst Guide.

Add a KPI Rolodex Component to a Page in the *Business Analyst Guide*.

Add a Page Filter Component to a Page in the Business Analyst Guide.

Add a Pie Chart Component to a Page in the Business Analyst Guide.

Add a Scorecard Component to a Page in the Business Analyst Guide.

Add a Web Intelligence Report Viewer Component to a Page in the Business Analyst Guide.

Add a Web Intelligence Dynamic Report Viewer Component to a Page in the *Business Analyst Guide*.

Add a SWF Report Viewer Component to a Page in the Business Analyst Guide.

Add a Web Intelligence Static Report Viewer Component to a Page in the *Business Analyst Guide*.

Add Xcelsius Reports Viewer Component to a Page in the Business Analyst Guide.

Personalize the Dashboard in the Business Analyst Guide.

#### View Results

View and Analyze the Business Objectives in the Dashboard in the Business Analyst Guide.

View and Analyze Results in the Explorer Page in the Business Analyst Guide.

Configure and Manage Allocations in the *Financial Analyst Guide*.

Configure and Manage a Budget in the Financial Analyst Guide.

Configure and View Cost Explorer in the Financial Analyst Guide.

View the Financial Performance of Your Organization in the *Financial Analyst Guide*.

### **Advanced Configurations**

Create and Manage Contexts Using Context Designer and Upload Data Using Data Loader in the *Administrator Guide*.

Add a Context to the Studio in the Business Analyst Guide.

Develop New Content Using the Integrated Development Environment in the *Content Extension Guide*.

Create Content Acceleration Packs in the Administrator Guide.

### Step-by-step with IT Executive Scorecard

This section contains basic steps that you can take to begin working with IT Executive Scorecard.

### **Prerequisites**

- Read the *IT Executive Scorecard Release Notes* available on the Installation DVD. The document includes release notes, and installation and upgrade information.
- Read the *IT Executive Scorecard Support Matrix* available on the Installation DVD. The document includes information about the supported data sources and the requirements.
- Install Executive Scorecard and run the post-install wizard. For details, see the IT Executive Scorecard Installation and Configuration Guide (interactive document) available on the Installation DVD.
- Set up the users, permissions, settings, run ETLs, maintenance issues, and more. For details, see Getting Started with Administration Tasks in the Administrator Guide.
- Troubleshooting issues are detailed in the IT Executive Scorecard Troubleshooting Guide in Excel format.

### **Populate Executive Scorecard using Content Acceleration Packs**

Content Acceleration Packs are ready-to-import packages that include one Scorecard, several KPIs, a Dashboard page that displays data in the Scorecard component and its KPI components, a Context (universe), and more. You can then use Content Acceleration Packs as the base for further configuration of KPIs, contexts, Dashboard pages or more, or you can remove the Content Acceleration Packs. For details, see Manage Content Acceleration Packs in the *Administrator Guide*.

### Upload data into Executive Scorecard using .CSV files

You can simply and easily upload data into the Executive Scorecard Studio using .CSV files without intergrating with external sources or other HP products. The Studio can then be used to integrate with third party data sources, testing, or for Proof of Concept (POC) sessions. For details, see Create and Manage Contexts Using Context Designer and Upload Data Using the Import Wizard in the *Administrator Guide*.

# Populate Executive Scorecard and upload data using integrations with supported data sources

To view dynamic data in the Dashboard pages and reports, you must integrate with supported data sources. For details, see Getting Started with the Content Reference Guide in the *Content Reference Guide*.

If you installed one of the data sources that have out-of-the-box support, you can use the datasource management integration. For details, see Integrate the Data Sources in the *Content Reference Guide*. For details about the integrations, review the end-to-end flows. For details, see "End-to-End Flows" on page 63.

### **Create and customize contexts (universes)**

View the out-of-the-box universes created by integrations with supported data sources. For details, see Reference: Contexts (Universes) in the *Content Reference Guide*.

You can also create your own context (universe) using the existing database tables, and tables created by importing .CSV files, and creating relationships between these tables. You can select the entities you want to use to create KPIs in the Studio, and then use these KPIs to build the relevant Dashboard pages. For details, see Create and Manage Contexts Using Context Designer and Upload Data Using the Import Wizard in the *Administrator Guide*.

#### Combine data and contexts from all methods

You can combine contexts from the Content Acceleration Packs, from tables created using .CSV files, and tables created by integrating with supported data sources.

You can combine data obtained from the integration with supported data sources and from tables imported using .CSV files.

### Review and customize the contents of the Studio and Dashboard pages

For details on working with the Studio and Dashboard, see Getting Started with Business Analysis in the *Business Analyst Guide*.

Review Scorecards, Perspectives, Objectives, and KPIs in the Studio. You can customize these items. For details, see Configure a Scorecard, Configure a Perspective, Configure an Objective, or Assign/Unassign KPIs to/from Objectives in the *Business Analyst Guide*.

If you have installed a Content Acceleration Pack, you can review the Executive page in the Dashboard. You can also create your Dashboard pages by populating them with the relevant components. For details, see Add a Page to the Dashboard or Configure a Page Layout. Or add components as described in Prepare the Dashboard Display in the *Business Analyst Guide*.

#### Work with IT Financial Management

With the IT Financial Management module, you can view financial data from the HP Asset Manager, HP Project and Portfolio Management data sources in the Finance tab. You can create allocation scenario for planned costs and actual costs, perform a multi-dimensional cost analysis, finalize the budget for your organization, and view the financial performance of your organization in Dashboard pages and reports. For details, see Getting Started with Financial Planning and Analysis in the online help or in the *Financial Analyst Guide*.

#### Localize and globalize XS: Executive Scorecard

The user interface of HP Executive Scorecard supports multiple languages. For details, see Localize and Globalize Executive Scorecard in the *Administrator Guide*.

#### View the Executive Scorecard on a Tablet or a Mobile

For details, see HP IT Executive Scorecard on a Tablet (XS for Tablet Mini App) Overview in the *Getting Started with XS for Tablet* or HP IT Executive Scorecard on a Smartphone (XS for Smartphone Mini App) Overview in the *Getting Started with XS for Mobile*.

### **View IT Financial Management on a Tablet**

For details, see IT XS Financial Management for Tablet Mini App Overview in the *Getting Started* with IT XS Financial Management for Tablet.

### **Extend your content (Advanced users)**

Develop content and model DWH schema using IDE

The Integrated Development Environment (IDE) allows you to develop content. For details, see Develop New Content Using the Integrated Development Environment in the *Content Extension Guide*.

Other capabilities are detailed in the *Content Extension Guide* available from the Executive Scorecard 9.30 in the HP Software Product Manual Site (http://h20230.www2.hp.com/selfsolve/manuals).

### **Executive Scorecard Components**

HP IT Executive Scorecard and IT Financial Management include the following user interface components:

**Admin**. The component where the administrator sets the users, permissions and roles, and performs the administration and maintenance of Executive Scorecard, Data Warehouse, and IT Financial Management. For details, see "Getting Started" in the *Administrator Guide*.

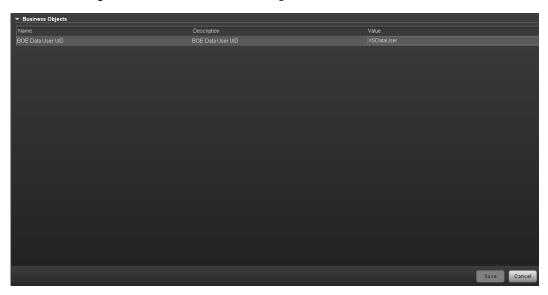

Studio. The component where the Business Analyst can:

- Manage Scorecards, Perspectives, Objectives, Metrics, Metric Breakdowns, KPIs, KPI Breakdowns, or Orphan KPIs
- Change formulas or filter thresholds, and more. For concept details about the Studio, see "Learn
  About the Executive Scorecard Components" in the Business Analyst Guide. For details about
  what the Business Analyst can do in the Studio, see "Plan the Executive Dashboard", "Create
  the Executive Dashboard Contents" or "Enrich the Dashboard Contents" in the Business
  Analyst Guide.

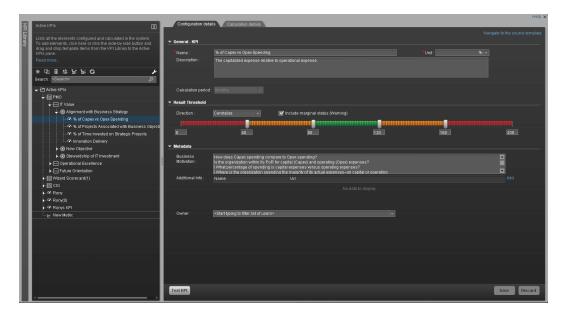

#### Dashboard. The component where:

- The Business Analyst can create pages and components for the customer. For concept details about the Dashboard, see "Learn About the Executive Dashboard" in the Business Analyst Guide. For details about what you can do in the Dashboard, see "Prepare the Dashboard Display" in the Business Analyst Guide.
- The Executive can view the pages relevant to the Executive role. For details about what the Executive can view in Dashboard, see "View and Analyze the Business Objectives" in the Business Analyst Guide.
- The CIO, IT Financial Manager, IT Financial Analyst, and IT Manager can view IT Financial Management-related reports. For details, see "View the Financial Perfomance of Your Organization" in the *Financial Analyst Guide*.

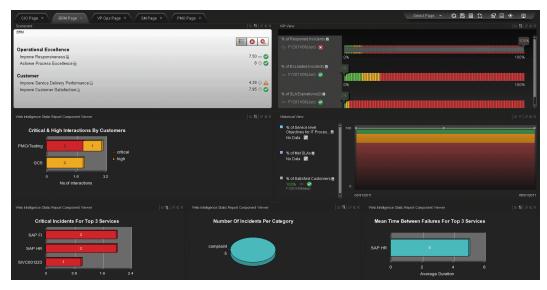

**Explorer.** The component where the Executive can:

- View overtime information about Scorecards, Perspectives, Objectives, KPIs, KPI Breakdowns, Metrics, Metric Breakdowns, or Orphan KPIs.
- View configuration and additional information.
- Add, edit, and email annotations.

For concept details about the Explorer, see "View and Analyze Results in the Explorer Page" in the *Business Analyst Guide*. For details about what the Executive can view in Explorer, see "View and Analyze the Business Objectives" in the *Business Analyst Guide*.

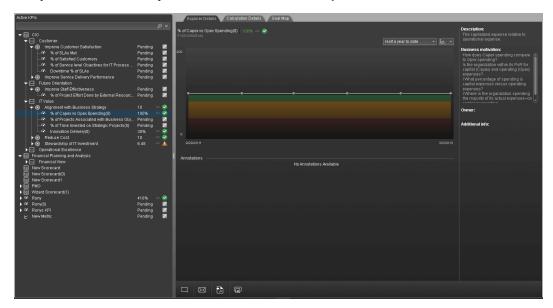

**Finance.** The component where the Financial Analyst can create and enrich the allocations using Allocations, create allocation scenarios using Cost Explorer, create and publish budgets using Budget. For details, see "Getting Started with Financial Planning and Analysis" in the *Financial Analyst Guide*.

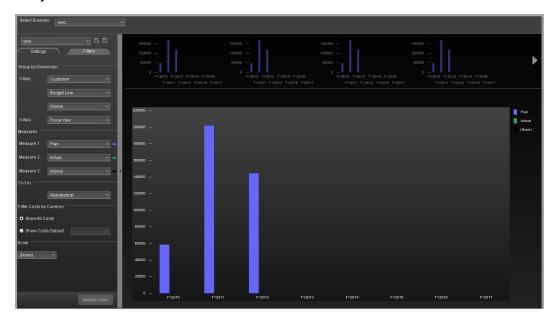

### **Content Acceleration Packs**

Content Acceleration Packs (CAPs) are ready-to-import packages that include Dashboard pages that display Scorecards and components, KPIs, Metrics, Contexts (universes), data (.CSV files), and documentation for the CAP.

CAPs describe typical stories that show how the correct implementation of Executive Scorecard drives Performance Improvement and Cost Reduction for the IT organization.

CAPs demonstrate Executive Scorecard capabilities, and helps you add basic elements that can be used to customize your Dashboard.

For details, see Content Acceleration Packs (CAPs) in the Administrator Guide.

### **Getting Started with Integrations**

This section provide a quick access to documentation sections relevant to the integrations with data sources, including the integration procedure, a description of the context, and the list of relevant KPIs.

Note that the links below all refer to the *Content Reference Guide* and that you can find detailed information about the KPIs in the List of KPIs and Entities in Excel format.

| Center For details, see Integrate with the ALM (and QC) Data Source.  For details, see ALM Requirement Context  • ALM_Defect For details, see ALM_Defect For details, see ALM_Defect For details, see ALM  • % of Critical Defects (407) • % of Tests Resulting in Defects (410) • % of Requirements Trace to Tests (412) • Defect Resolution Time (413) • Number of Escaped                                                                                                    |                                                                                                    |                                                                                                    |                                   |                                                                                                    |
|----------------------------------------------------------------------------------------------------|----------------------------------------------------------------------------------------------------|----------------------------------------------------------------------------------------------------|-----------------------------------|----------------------------------------------------------------------------------------------------|
| Application Lifecycle Management or HP Quality Center For details, see ALM Requirement Context  • ALM_Requirement For details, see ALM Requirement Context  • ALM_Defect with the ALM (and QC) Data Source.  For details, see ALM Requirement Context  • ALM_Defect For details, see ALM Requirement Context  • ALM_Defect For details, see ALM Requirement Context  • ALM_Defect For details, see ALM Requirement Context  • ALM_Defect For details, see ALM Requirement Context  • % of Tests Resulting in Defects (407)  • % of Requirements Trace to Tests (412)  • Defect Resolution Time (413)  • Number of Escaped | (Content                                                                                               | Context (Universe)                                                                                                    | with other data                   | KPIs                                                                                                    |
| <ul> <li>% of Documented Requirements (432)</li> <li>Average Cycle Duration (435)</li> <li>% of Automated Tests (459)</li> <li>% of Reviewed Requirements (460)</li> <li>Average Time to Review Requirement (462)</li> </ul>                                                                                                    | Application Lifecycle Management or HP Quality Center For details, see Integrate with the ALM (and QC) | For details, see ALM Test Context  • ALM_Requirement For details, see ALM Requirement Context  • ALM_Defect For details, see ALM_Defect | Consolidate<br>Between<br>ALM and | <ul> <li>(201)</li> <li>% of Failed Tests (405)</li> <li>% of Tested Requirements (406)</li> <li>% of Critical Defects (407)</li> <li>% of Tests Resulting in Defects (410)</li> <li>% of Requirements Traced to Tests (412)</li> <li>Defect Resolution Time (413)</li> <li>Number of Escaped Defects (414)</li> <li>% of Documented Requirements (432)</li> <li>Average Cycle Duration (435)</li> <li>% of Automated Tests (459)</li> <li>% of Reviewed Requirements (460)</li> <li>Average Time to Review Requirement (462)</li> <li>Average Time to Resolve</li> </ul> |

| Data Source<br>(Content<br>Pack)                                                         | Context (Universe)                                                             | Working<br>with other<br>data<br>sources | KPIs                                                                                                    |
|------------------------------------------------------------------------------------------|--------------------------------------------------------------------------------|------------------------------------------|----------------------------------------------------------------------------------------------------|
| HP Application Lifecycle Management or HP Quality Center (Continued)                     |                                                                                |                                          | <ul> <li>% of Successful Test Runs (477)</li> <li>% of Authorized Tests (483)</li> <li>Detected Vs. Closed Defects Ratio (484)</li> <li>% of Rejected Defects (485)</li> <li>% of Actual vs. Planned Tests Executed (486)</li> <li>% of Completed Tests (487)</li> </ul>               |
| HP Asset<br>Manager<br>For details,<br>see Integrate<br>with the AM<br>Data Source.      | AssetManagement For details, see Asset Management Context                      | -                                        | <ul> <li>% of Software Licenses in Use (16)</li> <li>Avg Age of Hardware Assets (29)</li> <li>Average Time to Procure Hardware (31)</li> <li>% of Change in Assets Cost (114)</li> <li>% of Assets in Maintenance (115)</li> <li>% of Assets Returned to Supplier (116)</li> </ul>     |
| HP Application Portfolio Management For details, see Integrate with the BSM Data Source. | ApplicationPortfolioManagement For details, see ApplicationPerformance Context | APM -<br>Integrate<br>BSM and<br>APM     | <ul> <li>Number of Applications in<br/>Lifecycle Categories (701)</li> <li>Number of Applications in<br/>the Portfolio (702)</li> <li>Average Availability Rating<br/>(704)</li> <li>Average Performance<br/>Rating (705)</li> <li>Average Maintainability<br/>Rating (706)</li> </ul> |

| Data Source<br>(Content<br>Pack)                                                                                                    | Context (Universe)                                                                                                    | Working<br>with other<br>data<br>sources                               | KPIs                                                                                                    |
|----------------------------------------------------------------------------------------------------|----------------------------------------------------------------------------------------------------|------------------------------------------------------------------------|----------------------------------------------------------------------------------------------------|
| HP Business<br>Service<br>Management<br>For details,<br>see Integrate<br>with the BSM<br>Data Source.                                             | <ul> <li>ApplicationPerformance         For details, see         ApplicationPerformance         Context</li> <li>AvailabilityManagement         For details, see Availability         Management Context</li> </ul> | UCMDB - Consolidate Between BSM and uCMDB  APM - Integrate BSM and APM | <ul> <li>% of Available Services (30)</li> <li>% of Met Service Performance (48)</li> <li>Mean Time Between Failures of Services (111)</li> <li>Mean Time to Repair a Service (117)</li> <li>% of Non-Encrypted Traffic (532)</li> <li>% of Applications Availability (600)</li> <li>% of Met Application Performance (604)</li> <li>% of Failed Business Transactions (607)</li> <li>% of Affected End Users by Application Quality (608)</li> <li>% of Monitored Applications (611)</li> </ul> |
| HP Business Service Management and HP Service Manager  For details, see Integrate with the BSM Data Source and Integrate with the SM Data Source. | SLM For details, see Service Level Management Context                                                                                                    |                                                                        | % of Met SLAs (99)                                                                                                    |

| Data Source<br>(Content<br>Pack)            | Context (Universe)                                     | Working<br>with other<br>data<br>sources | KPIs                                                                                                    |
|---------------------------------------------|--------------------------------------------------------|------------------------------------------|----------------------------------------------------------------------------------------------------|
| HP Data<br>Protector<br>For details,        | DataProtection For details, see DataProtection Context |                                          | <ul> <li>Number of Servers with<br/>Non-Encrypted Backup<br/>Data (529_</li> </ul>                                                                                                    |
| see Integrate<br>with the DP<br>Data Source |                                                        |                                          | • Recovery Time Objective (650)                                                                                                    |
|                                             |                                                        |                                          | • Recovery Point Objective (651)                                                                                                    |
|                                             |                                                        |                                          | Backup Success Rate (652)                                                                                                    |
|                                             |                                                        |                                          | Restore Operations     Success Rate (654)                                                                                                    |
|                                             |                                                        |                                          | Average Time to Restore<br>(655)                                                                                                    |
|                                             |                                                        |                                          | Number of Servers Being<br>Backed Up (656)                                                                                                    |
|                                             |                                                        |                                          | Volume of Protected Data<br>(657)                                                                                                    |
|                                             |                                                        |                                          | Time Elapsed since Last<br>Backup (658)                                                                                                    |
|                                             |                                                        |                                          | Consecutive Backup     Failure Period (659)                                                                                                    |
|                                             |                                                        |                                          | The Context includes the Node entity, so you can create a KPI based on that entity and then break it down by service and/or application.  Do not create a Service to Application drill down or an Application to Service drill down. |

| Data Source<br>(Content<br>Pack)       | Context (Universe)                                           | Working<br>with other<br>data<br>sources | KPIs                                                                                                    |
|----------------------------------------|--------------------------------------------------------------|------------------------------------------|----------------------------------------------------------------------------------------------------|
| HP Insight<br>Control<br>For details,  | PowerManagement For details, see Incident Management Context |                                          | <ul> <li>Average Electricity         Consumption of Data         Center Nodes (707)     </li> </ul>                                                                                                    |
| see Integrate with the IC Data Source. |                                                              |                                          | <ul> <li>Average Electricity         Consumption of a Node         (708)     </li> </ul>                                                                                                    |
|                                        |                                                              |                                          | <ul> <li>Average Electricity Cost of<br/>Data Center Nodes (709)</li> </ul>                                                                                                    |
|                                        |                                                              |                                          | <ul> <li>Average Cooling Cost of<br/>Data Center Nodes (710)</li> </ul>                                                                                                    |
|                                        |                                                              |                                          | Average Electricity Cost of<br>a Node (711)                                                                                                    |
|                                        |                                                              |                                          | <ul> <li>Average Cooling Cost of a<br/>Node (712)</li> </ul>                                                                                                    |
|                                        |                                                              |                                          | Total Power Cost of Data<br>Center Nodes (713)                                                                                                    |
|                                        |                                                              |                                          | The Context includes the Node entity, so you can create a KPI based on that entity and then break it down by service and/or application.  Do not create a Service to Application drill down or an Application to Service drill down. |

| Data Source<br>(Content<br>Pack)                                                                | Context (Universe)                                                       | Working<br>with other<br>data<br>sources | KPIs                                                                                                    |
|-------------------------------------------------------------------------------------------------|--------------------------------------------------------------------------|------------------------------------------|----------------------------------------------------------------------------------------------------|
| HP Network<br>Node<br>Manager<br>For details,<br>see Integrate<br>with the NNM<br>Data Source.  | NetworkNodeManager For details, see NetworkNodeManager Context           |                                          | <ul> <li>% of Network Devices with Reachability Issues (515)</li> <li>% of Network Devices with Availability Issues (516)</li> <li>% of Utilization of Network Devices (518)</li> <li>Average Throughput of Network Devices (519)</li> <li>Network Devices (519)</li> <li>Network Latency (520)  The Context includes the Node entity, so you can create a KPI based on that entity and then break it down by service and/or application.  Do not create a Service to Application drill down or an Application to Service drill down.</li> </ul> |
| No external data source                                                                         | Period<br>For details, see Period Context                                |                                          |                                                                                                    |
| HP Operation<br>Orchestration<br>For details,<br>see<br>Integrate with<br>the OO Data<br>Source | OrchestrationAutomation For details, see OrchestrationAutomation Context |                                          | Monthly ROI (564)                                                                                                    |

| Data Source<br>(Content<br>Pack)                                                          | Context (Universe)                                                                                                    | Working<br>with other<br>data<br>sources | KPIs                                                                                                    |
|-------------------------------------------------------------------------------------------|----------------------------------------------------------------------------------------------------|------------------------------------------|----------------------------------------------------------------------------------------------------|
| HP Project and Portfolio Management  For details, see Integrate with the PPM Data Source. | <ul> <li>FinancialManagement         For details, see Financial         Management Context</li> <li>ProjectPortfolioManagement         For details, see Project         Portfolio Management (PPM)         Context</li> </ul> |                                          | <ul> <li>% of OpEx (1)</li> <li>Innovation Delivery (2)</li> <li>% of Project Tasks on Time (10)</li> <li>% of Projects on Time (12)</li> <li>% of Projects with Unresolved Urgent Issues (13)</li> <li>% of Projects Associated with Business Objectives (22)</li> <li>% Variance of Actual vs Planned Costs (28)</li> <li>Deviation of Planned Work Hours (36)</li> <li>Average Cost of IT Delivery Per Customer (42)</li> <li>Avg Project Initiation Time (45)</li> <li>% of Project Effort Done by External Resources (77)</li> <li>% of Change in Business Service Cost (101)</li> <li>% of IT POR vs Total Revenue (105)</li> <li>% of Projects Budget at Risk (106)</li> <li>% of Healthy Projects (107)</li> </ul> |

| Data Source<br>(Content<br>Pack) | Context (Universe) | Working<br>with other<br>data<br>sources | KPIs                                                   |
|----------------------------------|--------------------|------------------------------------------|--------------------------------------------------------|
| HP Project and Portfolio         |                    |                                          | % of Change in Project<br>Cost (113)                   |
| Management (continued)           |                    |                                          | Avg Delivery Time of New<br>Products or Services (119) |
|                                  |                    |                                          | % of Time Invested on<br>Strategic Projects (120)      |
|                                  |                    |                                          | % of Actual vs Planned     Projects Cost (121)         |
|                                  |                    |                                          | Demands Backlog (362)                                  |
|                                  |                    |                                          | Average Time to Evaluate<br>Proposal (392)             |
|                                  |                    |                                          | Average Age of Active     Proposals (419)              |
|                                  |                    |                                          | Average Age of Active     Demands (427)                |
|                                  |                    |                                          | Proposals Backlog (488)                                |
|                                  |                    |                                          | Project Scope Changes     Backlog (489)                |
|                                  |                    |                                          | % of Approved Project<br>Scope Changes (490)           |
|                                  |                    |                                          | Time to Resolve Project<br>Scope Change (491)          |
|                                  |                    |                                          | Average Time to Evaluate<br>Scope Change (546)         |
|                                  |                    |                                          | Number of Opened Risks<br>(547)                        |
|                                  |                    |                                          | Number of Identified<br>Issues (548)                   |

| Data Source<br>(Content<br>Pack)                                                                               | Context (Universe)                                                                                                    | Working<br>with other<br>data<br>sources | KPIs                                                                                                    |
|----------------------------------------------------------------------------------------------------|----------------------------------------------------------------------------------------------------|------------------------------------------|----------------------------------------------------------------------------------------------------|
| HP Server Automation For details, see Integrate with the SA Data Source and Integrate with the NA Data Source. | <ul> <li>PolicyRemediation         For details, see         PolicyCompliance         For details, see         PolicyCompliance Context</li> <li>PolicyComplianceStatus         For details, see         PolicyComplianceStatus         Context</li> </ul> |                                          | <ul> <li>SA alone:</li> <li>Average Time to Deploy an Application (510)</li> <li>SA and NA:</li> <li>% of Managed Nodes (86)</li> <li>% of Nodes with Compliance Issues (301)</li> <li>Average Time to Configure a Node (501)</li> <li>Average Time to Run Compliance (502)</li> <li>Mean Time to Recover from Non-Compliance (503)</li> <li>Average Time to Provision a Node (504)</li> <li>Average Time to Patch a Node (511)</li> <li>% of Successful Patches (513)</li> <li>Frequency of Policy Checks (530)</li> <li>Ratio of Security Related Nodes (563)</li> <li>SA, NA, and Arcsight</li> <li>Mean Time for Hardening (539)</li> <li>The Context includes the Node entity, so you can create a KPI based on that entity and then break it down by service and/or application.</li> <li>Do not create a Service to Application drill down or an Application to Service drill down.</li> </ul> |

| Data Source<br>(Content<br>Pack)                                                         | Context (Universe)                                                   | Working<br>with other<br>data<br>sources | KPIs                                                                                                    |
|------------------------------------------------------------------------------------------|----------------------------------------------------------------------|------------------------------------------|----------------------------------------------------------------------------------------------------|
| HP Storage<br>Essentials<br>For details,<br>see Integrate<br>with the SE<br>Data Source. | Storage Management<br>For details, see Storage<br>Management Context |                                          | <ul> <li>% of Used Storage System (714)</li> <li>% of Free Storage System (715)</li> <li>Number of Critical Storage Events (716)</li> </ul> |

| Data Source<br>(Content<br>Pack)                                       | Context (Universe)                                                                                                    | Working<br>with other<br>data<br>sources | KPIs                                                                                                    |
|------------------------------------------------------------------------|----------------------------------------------------------------------------------------------------|------------------------------------------|----------------------------------------------------------------------------------------------------|
| HP Service Manager For details, see Integrate with the SM Data Source. | <ul> <li>ServiceDesk         For details, see Service Desk         Management Context</li> <li>IncidentManagement         For details, see Incident         Management Context</li> <li>ChangeManagement         For details, see Change         Management Context</li> </ul> |                                          | <ul> <li>% of First Call Resolution (7)</li> <li>% of Reopened Incidents (14)</li> <li>% of Emergency Changes (18)</li> <li>% of SLOs Met (24)</li> <li>% of SLAs Planned to be Expired (25)</li> <li>Downtime % of SLAs (27)</li> <li>Change Success Rate (32)</li> <li>% of Satisfied Customers (35)</li> <li>Incident Aging (40)</li> <li>% of Interactions in Backlog (49)</li> <li>% of Unauthorized Implemented Changes (50)</li> <li>Mean Time Between Failures (56)</li> <li>Mean Time To Resolve Customer Incident (57)</li> <li>Mean Time To Resolve Service Problems (58)</li> <li>NOC FTE Efficiency (59)</li> <li>% Maintenance Time Used For Repair (60)</li> <li>% Of Incidents That Are Reported More Than Once By The Customer (61)</li> </ul> |

| Data Source           | Context (Universe) | Working                       | KPIs                                                                           |
|-----------------------|--------------------|-------------------------------|--------------------------------------------------------------------------------|
| (Content<br>Pack)     |                    | with other<br>data<br>sources |                                                                                |
| HP Service<br>Manager |                    |                               | % Of Problems Reported<br>By Customers (62)                                    |
| (Continued)           |                    |                               | % Of Problems Resolved By Due Date (63)                                        |
|                       |                    |                               | % of Problems By Cause<br>Type (64)                                            |
|                       |                    |                               | Service Problem     Resolution Time (65)                                       |
|                       |                    |                               | % of Escalated Incidents<br>(109)                                              |
|                       |                    |                               | Avg Outage Duration (110)                                                      |
|                       |                    |                               | Avg Interaction Closure     Duration (118)                                     |
|                       |                    |                               | % of Changes Resulting in<br>Outage (122)                                      |
|                       |                    |                               | Number of Opened<br>Incidents (123)                                            |
|                       |                    |                               | % of Unplanned Changes     (124)                                               |
|                       |                    |                               | Change Backlog Size (126)                                                      |
|                       |                    |                               | Number of Completed<br>Changes (127)                                           |
|                       |                    |                               | <ul> <li>Incidents Backlog Size<br/>(128)</li> </ul>                           |
|                       |                    |                               | Number of Closed<br>Incidents (129)                                            |
|                       |                    |                               | Incident Resolution Time (130)                                                 |
|                       |                    |                               | % of Incidents Classified<br>as Security Related (302)                         |
|                       |                    |                               | Approved vs. Rejected<br>Changes (560)                                         |
|                       |                    |                               | Automated Change<br>Implementation Rate (561)                                  |
|                       |                    |                               | <ul> <li>Automated Change<br/>Implementation Success<br/>Rate (562)</li> </ul> |

| Data Source<br>(Content<br>Pack)                                                                                              | Context (Universe)                                                                                  | Working<br>with other<br>data<br>sources | KPIs                                                                                                    |
|----------------------------------------------------------------------------------------------------|----------------------------------------------------------------------------------------------------|------------------------------------------|----------------------------------------------------------------------------------------------------|
| HP Universal<br>Configuration<br>Management<br>Database<br>For details,<br>see Integrate<br>with the<br>UCMDB Data<br>Source. | RequestManagement (Demand Management) For details, see RequestManagement (DemandManagement) Context |                                          | There are no KPIs dedicated to the UCMDB data source.  The Context includes the Node entity, so you can create a KPI based on that entity and then break it down by service and/or application.  Do not create a Service to Application drill down or an Application to Service drill down. |

### **Common Use Cases**

This section provides the basic scripts for common use cases, a link to a movie presenting the script, and a link to the relevant page in the documentation where you can find more conceptual information and a detailed description of the relevant UI pages or dialog boxes.

This section includes the following topics:

| Use Case - Create a New Dashboard Page                                  | 32 |
|-------------------------------------------------------------------------|----|
| Use Case - Build a Scorecard Tree and Create a New KP                   | 34 |
| Use Case - Create a New Metric                                          | 36 |
| Use Case - Create KPI Breakdowns and Configure Breakdown Override       | 36 |
| Use Case - Display and Modify KPI Properties                            | 37 |
| Use Case - Configure a KPI or Metric Formula                            | 38 |
| Use Case - Create Cascading Scorecards                                  | 39 |
| Use Case - Add an Annotation, Send Email, Save as PDF, and Print        | 40 |
| Use Case - Filter Components                                            | 41 |
| Use Case - Schedule an Automatic KPI Context Calculation                | 42 |
| Use Case - Create a New Business Context                                | 43 |
| Use Case - Create, download and upload Content Acceleration Packs (CAP) | 45 |
| Use Case - Renew a License                                              | 47 |
| Use Case - Create a New User (Permissions and Roles)                    | 47 |
| Use Case - Activate or Deactivate a Data Source                         | 49 |
| Use Case - Run the ETL                                                  | 50 |

| Use Case - ITFM - Create an Allocation Scenario                                    | 51 |
|------------------------------------------------------------------------------------|----|
| Use Case - ITFM - Create Budget Template                                           | 53 |
| Use Case - ITFM - Edit a Budget                                                    | 54 |
| Use Case - ITFM - Analyze, in the Dashboard, Financial Data Based on an Allocation | 55 |
| Use Case - ITFM - Analyze Allocation Scenarios Using Cost Explorer                 | 56 |
| Use Case - IDE - Overview                                                          | 57 |
| Use Case - IDE - Develop a New Entity                                              | 58 |
| Use Case - IDE - Extract an Existing Entity from the New Data Source               | 60 |
| Use Case - End-to-End Data Flow                                                    | 62 |

### **Use Case - Create a New Dashboard Page**

In this section you will learn how to create a new Dashboard page, define the page layout, and add components.

- 1. In the application, close all tabs to open the Dashboard.
- 2. Click the **New Page** button in the Dashboard toolbar. An empty page appears. It has a single vertical layout by default:

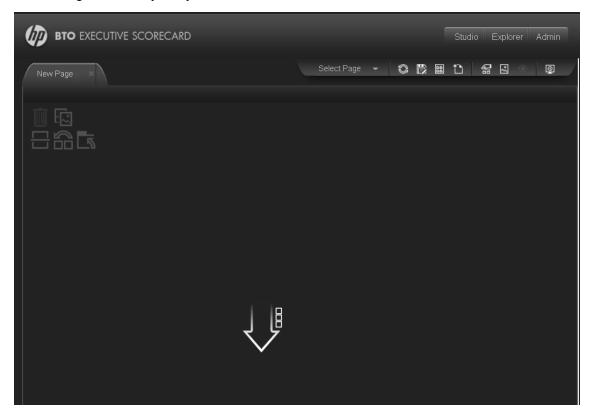

For more details, see Add a Page to the Dashboard in the Business Analyst Guide.

- 3. Click to split the page into two horizontal components.
- 4. From the layout tools in the upper left area, click **Switch to Horizontal**.

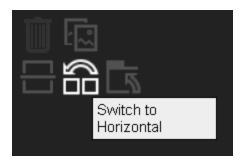

The layout is now oriented horizontally:

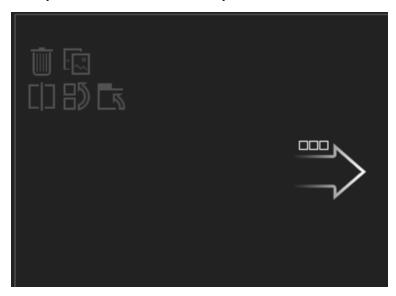

For more details, see Configure Page Layout – Configure the Layout of Components on a Page Scenario in the *Business Analyst Guide*.

5. Click **Switch to tabs** to create a multi-tabbed area in the left pane:

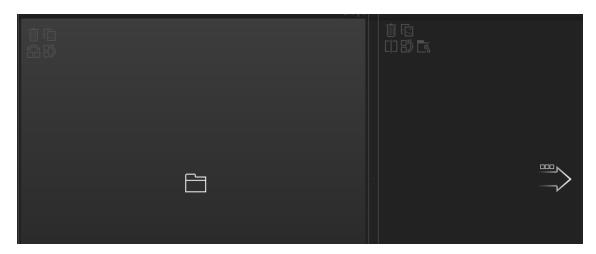

For more details, see Configure Page Layout – Create a Tabbed Component in a page Scenario in the *Business Analyst Guide*.

**Note:** To remove an area click the **Remove Layout** icon.

- 6. Now, add components to the page layout you created.
- 7. Click the 'Add component' icon in one of the areas, or click the Components button in the top right menu bar to open the Components dialog box..
- 8. In the Component Gallery page that opens, double-click the component to place it in the layout area, or select the component and drag it to an area on the page, and close the Component Gallery page.
- 9. Select the component you want to add to one of the areas you created, and drag it to that area. Do the same for all the other areas.
  - For more details, see "Modify Component Categories" in the Business Analyst Guide.
- 10. For a Tab area, drag the components you wish to add and for each component a new tab will appear.
- 11. After adding the relevant components to the relevant areas, save the page by clicking the Save icon. Enter a page name, add a description, and decide under which category the page will be saved. If you do not select a category, the page is saved in the Non Categorized category.

**Movie:** To display the movie, open the XS application in Internet Explorer 9 or Chrome, click **Help** in the top right corner of the application main page and select the **Movies** option. Select the relevant movie. For details, see "Movies" on page 89.

# **Use Case - Build a Scorecard Tree and Create a New KP**

In this section you will learn how to create a new KPI and build a Scorecard tree.

You can create a Scorecard tree in the Active KPIs pane in 2 ways: either by selecting a Scorecard from one of the Trees in the KPI Library pane and dragging it to Active KPIs pane, or by creating a new Scorecard tree directly in the Active KPIs pane.

- 1. Click the **Studio** button (top right corner) to open the Studio.
- 2. In the Active KPIs pane, select the main root folder and click the Create a new entity icon.

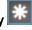

3. Select the **Scorecard** option in the menu that opens.

A New Scorecard node is added at the bottom of the tree in the Active KPIs pane. The new Scorecard has an automatically generated unique name. The Scorecard is automatically selected in the tree. You can then configure the Scorecard. For details, see "Configure a Scorecard".

For more details, see "Create Active Scorecards, Perspectives, Objectives, Metrics, or KPIs" on page 1 in the Business Analyst Guide.

- 4. Name the Scorecard entity accordingly, add description, and click Create. For more details, see "Configure a Scorecard" on page 1 in the Business Analyst Guide.
- 5. Select the Scorecard entity you just created, and click once again the Create a new entity icon, or use the right-click menu and select Create new > Perspective.

For more details, see "Create Active Scorecards, Perspectives, Objectives, Metrics, or KPIs" on page 1 in the Business Analyst Guide.

6. Name the Perspective, add a description, and click Create. For more details, see "Configure a Perspective" on page 1 in the Business Analyst Guide.

You can create several Perspectives under a single Scorecard.

- 7. Select the Perspective entity, click the Create a new entity icon and select **Objective**. For more details, see "Create Active Scorecards, Perspectives, Objectives, Metrics, or KPIs" on page 1 in the Business Analyst Guide.
- 8. Name the Objective, enter a description, if needed change the calculation period and rule. Click **Create** to complete the Scorecard tree creation.

For more details, see "Configure an Objective" on page 1 in the Business Analyst Guide.

You can create several Objectives under a single Perspective.

Each Objective can contain more than a single KPI or even several Objectives.

- 9. After creating the Scorecard structure you can drag one of the OOTB KPIs from the KPI Library or simple create a new KPI.
- 10. To create a new KPI, select the relevant Objective, click the Create a new entity and select **KPI**.

For more details, see "Create Active Scorecards, Perspectives, Objectives, Metrics, or KPIs" on page 1 in the Business Analyst Guide.

11. Name the new KPI, enter a description, set the thresholds, change the default Business

Context, and enter the relevant formula. Click Create to complete the KPI creation.

For more details, see Configure a KPI or a Metric in the Business Analyst Guide.

- 12. To find out the expected result for the KPI you created, click the Test KPI button. If the result does not meet your expectation, modify the KPI accordingly and check again the expected result.
- 13. Once the KPI you created is ready to be calculated, you will need to launch the Engine by clicking Calculate now. For more details, see Calculate Displayed Values after Configuration Change in the Business Analyst Guide.

The engine will calculate the new KPI result and you will be able to present it in the Dashboard.

**Movie:** To display the movie, open the XS application in Internet Explorer 9 or Chrome, click **Help** in the top right corner of the application main page and select the **Movies** option. Select the relevant movie. For details, see "Movies" on page 89.

### Use Case - Create a New Metric

In this section you will learn how to create a new Metric.

- 1. Click the **Studio** button (top right corner) to open the Studio.
- 2. In the Active KPIs pane, select the main root folder and click the Create a new entity icon and select **Metric**.

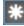

- 3. Name the new Metric, enter a description, set the units and the calculation period. Click Create to complete the Metric creation.
  - For more details, see Configure a KPI or a Metric in the Business Analyst Guide.
- 4. Click the Calculation Details tab to select the relevant Business Context and to set the formula and filter. Once you are done, click Create .
- To find out the expected result for the Metric you created, click the Test Metric button. If the result does not meet your expectations, modify the Metric formula and check again to check the expected result.
- 6. Once the Metric you created is ready to be calculated, launch the Engine by clicking Calculate now. For more details, see Calculate Displayed Values after Configuration Change in the Business Analyst Guide.

The engine will calculate the new Metric result and you will be able to view it in the Dashboard.

Movie: To display the movie, open the XS application in Internet Explorer 9 or Chrome, click Help in the top right corner of the application main page and select the Movies option. Select the relevant movie. For details, see "Movies" on page 89.

### Use Case - Create KPI Breakdowns and Configure **Breakdown Override**

In this section you will learn how to create a KPI Breakdown and configure Breakdown Overrides.

- 1. Click the **Studio** button (top right corner) to open the Studio.
- 2. In the Active KPIs pane, perform one of the following actions:
  - Select the relevant KPI, and click the Create a breakdown for the KPI button in the toolbar.
  - Right-click the relevant KPI, and select **Breakdown** in the menu that opens.
- 3. Select the entity and field or dimension with which you want to breakdown the KPI.

The KPI Breakdown is inserted as a child of the KPI with the Breakdown icon. Example of a KPI Breakdown:

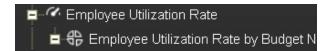

You can add more than one breakdown.

You can add other KPI Breakdowns to the same KPI or you can create a second level Breakdown below the Breakdown you have just created. There is no limit on the number of KPI Breakdowns you can create, but keep in mind that it may affect the performance of the XS engine.

Once you have created a KPI Breakdown, the new entity derives its target threshold configuration and its owner from the parent KPI.

For more details, see Manage KPI Breakdowns in the Business Analyst Guide.

- 4. To set different thresholds or owners to a KPI Breakdown:
  - a. you must calculate the KPI and its KPI Breakdowns. To do so, select the Calculate
     options button and select Calculate now. The Calculation might take some time. For more
     details, see Calculate Displayed Values after Configuration Change in the Business
     Analyst Guide.
  - b. Click the **Add a Breakdown Override** option and select the relevant KPI Breakdown for which you want to override thresholds and owner.
  - c. Adjust the thresholds and the owner details and click **OK**. For more details, see Manage Overrides in the *Business Analyst Guide*

Repeat this step for any KPI Breakdown you want to override.

You can remove or edit the overrides you have created by clicking the **Delete** and **Edit** icons near each record.

At the end of the process, click **Save** to keep the modifications you made and run the calculation once more to update the results based on your last modifications.

**Movie:** To display the movie, open the XS application in Internet Explorer 9 or Chrome, click **Help** in the top right corner of the application main page and select the **Movies** option. Select the relevant movie. For details, see "Movies" on page 89.

## **Use Case - Display and Modify KPI Properties**

In this section you will learn how to modify a KPI configuration.

- 1. Click the **Studio** button (top right corner) to open the Studio.
- 2. In the Active KPIs pane, select the KPI you want to modify.
- 3. In the right pane, select the **Configuration Details** tab.
- 4. In the **General KPI** area you can change the KPI name, select a different unit or enter a custom unit, and you you can also change the calculation period of the KPI.
- 5. In the **Result Threshold** area, you can change the Threshold direction, include marginal status, and set the thresholds boundaries freely.
- 6. In the **Metadata** area, you can add to the KPI additional information that will be shown in the Dashboard and the Explorer.
- 7. In the **Business Motivation** field you can add the business justidication of the KPI and in the **Additional info** field you can add information that will be displayed with the KPI. This can be a URL, a BO report, another Dashboard page and even Xcelsius reports.
- 8. In addition, you can set an owner for the KPI. The owner will get the annotations of the KPI when they are added for the KPI in the Explorer tab.
- 9. Save your changes and click the **Calculation Details** tab.
- 10. In the **Calculation Details** tab, you can change the KPI's business context and you can update the KPI formula and filter.
- 11. Use the **Comments** field to store any additional information.
- 12. Save your changes and click the **Test KPI** button to check if the current configuration gives you the expected result.

**Movie:** To display the movie, open the XS application in Internet Explorer 9 or Chrome, click **Help** in the top right corner of the application main page and select the **Movies** option. Select the relevant movie. For details, see "Movies" on page 89.

For more details, see Configure a KPI or a Metric in the Business Analyst Guide.

## **Use Case - Configure a KPI or Metric Formula**

In this section you will learn how to configure a KPI or a Metric formula.

- 1. Click the **Studio** button (top right corner) to open the Studio.
- 2. In the **Active KPIs** pane, select the KPI or Metric whose formula you want to modify.
- In the right pane, click the Calculation Details tab and click the Open the Formula Builder link
- 4. Remove the current formula and start creating your own formula.

#### **Example:**

Let's create a formula with the COUNT function (for this example we will use Incident Management as Business Context).

 From the Functions pane, double click the COUNT function or select the COUNT function and click the Add button, or select the COUNT function and drag it to the bottom area.

The syntax of the formula appears above in the description area.

The COUNT function returns the number of entities satisfying the given Filter Expression condition. For example, if you want to count the number of open incidents you need the following entities:

- Entity to count is Incident
- Filter expression is Incident.Status = 'Open'
- 2. Let's add these entities to the **COUNT** function according to its structure:
  - a. Click inside the formula brackets, go to the **Variables** pane, and locate the Incident entity (you can use the search field).
  - b. Double-click the entity or select the entity and click the Add button.
     The Incident entity appears in the first section of the COUNT function.
- 3. Move to the second section of the **COUNT** function, and locate the **Status** entity in the **Variables** pane.
- 4. Add it to the formula.
- 5. You can now add the condition operator equal and select the **Open value** from the list.

The formula should be as follows: **COUNT** (**Incident**, **Incident**.**Status='Open'**)

- 1. Click **Validate** to make sure that the syntax is correct.
- 2. Click **OK** to close the dialog and click **Save** to save the changed formula.
- 3. Use the **Test KPI** button to check if the result you are getting according to the configuration, meets your expectation. If not, modify it and check it again.

**Movie:** To display the movie, open the XS application in Internet Explorer 9 or Chrome, click **Help** in the top right corner of the application main page and select the **Movies** option. Select the relevant movie. For details, see "Movies" on page 89.

For more details, see Configure a KPI or a Metric in the Business Analyst Guide.

## **Use Case - Create Cascading Scorecards**

In this section, you will learn how to create Cascading Scorecards. Cascading Scorecards enable the user to view both a Scorecard and a Cascading Scorecard in a single Scorecard component in a Dashboard page.

To configure the Cascading Scorecards of a specific Scorecard, you must have more than one activated Scorecards in the Active KPIs pane.

To provide the executive with the capability of drilling down to a subordinate's Scorecard, both Scorecards have to be defined in the Studio and have to be active Scorecards.

- 1. Click the **Studio** button (top right corner) to open the Studio.
- 2. In the **Active KPIs** pane, select the parent Scorecard from which the executive can drill down. (the Scorecard for which you want to create Cascading Scorecards).
- Click the Manage Cascading Scorecard link and double-click or use the arrow buttons to move the Scorecard you want to cascade to from the Available Scorecards pane to the Assigned Scorecards pane.

Note that you can select multiple Scorecards.

4. Click **OK** and then click **Save** to save the configuration.

Now, the executive will be able to move from the main Scorecard to its Cascading Scorecards and to view their data with a single click.

**Movie:** To display the movie, open the XS application in Internet Explorer 9 or Chrome, click **Help** in the top right corner of the application main page and select the **Movies** option. Select the relevant movie. For details, see "Movies" on page 89.

For more details, see Create Cascading Scorecards in the Business Analyst Guide.

## Use Case - Add an Annotation, Send Email, Save as PDF, and Print

In this section you will learn how to add an annotation, send an email, save information in PDF format or print information related to a Scorecard, Perspective, Objective, KPI, Metric, KPI Breakdown, or Metric Breakdown.

You can perform these tasks from either the First Level Navigation tooltip in the Dashboard or from within the Explorer tab:

#### 1. Access:

- a. The First Level Navigation tooltip: in the relevant Dashboard page component, mouse over the page icon near the relevant entity. Once the tooltip appears, move the cursor to the Action bar at the bottom.
- b. The Explorer tab: double-click the Page icon or click the **Show more** link inside the First Level Navigation tooltip. The same action bar appears at the bottom of the Explorer window.

#### 2. You can now:

- Add an annotation, click the Add annotation button, add the text and click the Add button to post the annotation.
- Send an email to the Owner of the entity, click the **Send Mail** icon. If you send an email right after adding an annotation, the content of the annotation is automatically added to the email.
- Export a First level navigation tooltip to a PDF file, click the **Save snapshot** icon.
- Print the content of the tooltip, click the **Print** icon.

View additional information related to that specific entity, click the Additional info icon.
 The icon is enabled only if additional information was added to the entity in the Studio.

For more details, see View and Analyze Results in the Explorer Page in the *Business Analyst Guide*.

**Movie:** To display the movie, open the XS application in Internet Explorer 9 or Chrome, click **Help** in the top right corner of the application main page and select the **Movies** option. Select the relevant movie. For details, see "Movies" on page 89.

## **Use Case - Filter Components**

In this section, you will learn how to filter the different Dashboard components and how to present the filtered data in a Dashboard page.

You have 2 main options to filter the data presented in the components:

- You can filter each component separately by clicking the Configure Component icon and setting the component configuration according to the support settings.
- You can use the Page Filter component. When you use this component, each selection you make in the Page filter, impacts all the other components in the page.

To filter using the Page Filter component:

- 1. In the Executive Dashboard, select the relevant page (click the **Page Gallery** button if the page you want does not already appear in the Dashboard).
- 2. Click the **Components** button.
- 3. In the Component Gallery dialog box that opens, double-click the Page Filter component to place it in the layout area, or select the component and drag it to an area on the page, and close the Component Gallery page. For details, see Component Gallery Dialog Box.
  - If the target area is hidden by the Component Gallery dialog box, click the Component Gallery dialog box title bar and drag it to another location on your screen.
  - If you are dragging a new component to a target area that already has a component defined, drag the new component to the title bar of the target area, and not to the part of the component that is colored white.
- 4. Close the Component Gallery dialog box.
- 5. The basic configuration of the Page Filter component includes the **Period** filter. Select a time period and click the **Filter** button and all the data of the components located on the same page, is filtered automatically based on the selection you made.
- 6. You can add additional fields to the component and filter the page according to them. To do so, click the **Configure Component** icon. A list of available dimensions appears in the Available dimensions pane. Those dimensions are created based on the KPI or Metric Breakdown configurations you set earlier in the Studio.
- 7. Select one of more dimensions and move them to the **Selected dimensions** area.

- 8. Click **OK**. The new dimensions appear in the Page Filter and you or the Executive user can use them to refine, in addition to the time period, the filtering of the other components of the page.
- 9. To clean the filter selection, click the Clean filter option.
- 10. Once you filter the page according to your needs, click **Save**.

**Movie:** To display the movie, open the XS application in Internet Explorer 9 or Chrome, click **Help** in the top right corner of the application main page and select the **Movies** option. Select the relevant movie. For details, see "Movies" on page 89.

For more information about the Page Filter component, see Add a Page Filter Component to a Page in the *Business Analyst Guide*.

## **Use Case - Schedule an Automatic KPI Context Calculation**

In this section, you will learn how to schedule an automatic context calculation, so the calculation runs automatically according to your configuration and the data that is presented in the Dashboard is the latest data.

The calculation engine will now run automatically according to your settings.

- 1. Click the **Studio** tab.
- 2. In the Active KPIs pane, select the relevant KPI, click the Calculation options button, and select the Schedule context calculation option.
  - Note that you schedule the calculation per Business Context.
- 3. In the Business Context Calculation Scheduling dialog box, select the relevant business context in the drop down **Business Context** list, and in the **Schedule details** area, enter the day and time when you want to run the scheduled calculation. Click **Save**.
  - You can select additional Business Contexts and schedule their calculation run in the same way.
- 4. Once the calculations are scheduled, click **Save** to save the configurations.

At the scheduled time, the following processes take place:

- The calculations of the KPIs associated with the business context are performed for the current period.
- The Objectives including these KPIs are also calculated for the current period.
- The Scorecards and components that include these KPIs are refreshed when you open the Dashboard.

**Movie:** To display the movie, open the XS application in Internet Explorer 9 or Chrome, click **Help** in the top right corner of the application main page and select the **Movies** option. Select the relevant movie. For details, see "Movies" on page 89.

### **Use Case - Create a New Business Context**

In this section you will learn how to create a new Business Context.

Executive Scorecard enables the importation of data into the Studio using all the out-of-the-box integrations with other HP products.

In addition, you can import data from custom CSV files into the application and you can use that data for KPIs and Metrics as well.

- 1. Upload data from the .CSV file into the Studio:
  - a. Create the .CSV file containing the data you want to use in the Studio (for example: latest.CSV).
  - b. In Executive Scorecard, click the Admin > Semantic Layer > Semantic Layer. In the Context Management page, click Launch Content Designer.

The Context Designer page appears.

- c. Select Create a new context.
- d. Enter the name of the new Context in the Context Name field and click Open Repository.
   The Repository area opens.
- e. Click the **Add Table** button to open the Import Wizard (data loader). Follow the steps to upload the .CSV file. For details, see Create and Manage Contexts Using Context Designer and Upload Data Using the Import Wizard in the *Administrator Guide*.
- f. Click the **Upload data file** button.

The file is uploaded. The upload operation saves the changes you made to the .CSV file. Once the import procedure is completed, the new table is lisetd in the **External Tables** section in the Repository.

- To use a richer model, you can import multiple CSV files where a column in one file is a reference to a column in another file. To do that, continue uploading the relevant CSV files that can be joined together.
- 3. Join imported tables and internal tables to create the Context as follows:
  - a. Once you finished uploading all the CSV files, drag the tables you created to the design area.
  - b. To link two tables, drag an attribute from one table to the attribute of the second table that contains the data that can be joined. You can create multiple connections.
  - c. When the structure of the Context is ready, drag the tables to the **Entities** pane.
  - d. In the **Entities** pane, you can change the entities names, remove unnecessary attributes and configure additional features.
  - e. Run the **Validation** before saving the new Context.
- Click the Admin tab and refresh the list of contexts to check that the new context is listed.
- 5. After you have create a context, you can create a new KPI using the enhanced data model.

- 6. Click **Studio** and create a new KPI in the Active KPI pane.
  - a. Configure the KPI name and thresholds and change the Business Context to the one you just created.
  - b. Click the **Calculation Details** tab and click **Open the Formula Builder**. Create the formula you wish to use to calculate the KPI.

The variables listed in the Formula Builder dialog box correspond to the attributes of the CSV tables. For more details, see Modify a KPI or Metric Formula in the *Business Analyst Guide*.

- 7. Validate the KPI and click Save.
- 8. Click **Test the KPI** to check if the result meets your expectations.
- 9. Once the KPI configuration is done, calculate the KPI and present it in the relevant Dashboard page.

**Movie:** To display the movie, open the XS application in Internet Explorer 9 or Chrome, click **Help** in the top right corner of the application main page and select the **Movies** option. Select the relevant movie. For details, see "Movies" on page 89.

# Use Case - Create, download and upload Content Acceleration Packs (CAP)

In this section you will learn how to create, download, and upload Content Acceleration Packs (CAPs).

#### Create the new CAP:

- Prerequisite: Before creating the CAP, make sure you have already created all the relevant Scorecards, KPIs, Metrics, Pages and Contexts that you wish to include in the CAP and that they have been calculated with the expected results. If you find that some content is missing, go back and create it. Once this is done. you can start creating the CAP.
- 2. In Executive Scorecard, click Admin > Content Acceleration Pack.

The page displays the list of available CAPs.

3. Click the **Create a new CAP** button to open the Create Content Acceleration Pack wizard where you can create the CAP.

Click **Next** and specify the CAP name, author, version, description, recalculation date and link to any relevant document.

Click **Next** and in the **Select Pages** wizard page, select the pages you want to include in this CAP.

**Note:** Once you have selected a Page, the Scorecards, KPIs, and Metrics that are included in that page and the Contexts that are assigned to the KPIs included in the page, are automatically selected. If you want to add to the CAP additional elements like Scorecards, KPIs, and more, click the **Next** button and modify your selection in the other pages of the wizard. Otherwise you can jump directly to the Summary wizard page.

4. Click Create to create the CAP. Once the CAP is created you cannot modify it. The new CAP is displayed in the list of CAPs in the CAP Management page. In the right pane you can see the contents of the CAP you have just created. For details, see Manage Content Acceleration Packs Using CAP Management.

For additional details, see Create Content Acceleration Packs in the Administrator Guide.

#### Activate the CAP:

By default, the new CAP is deactivated.

When you activate a CAP, all the content of the CAP is added to current data (Contexts, KPIs, Pages, etc.) and a recalculation is performed according to the CAP definitions.

To activate a CAP:

1. Prerequisites:

The CAP is in the list of available CAPs and is not activated.

2. In Executive Scorecard, click **Admin > Content Acceleration Pack.**.

The page displays the list of available CAPs.

3. Select the relevant CAP and click Activate.

You get a notification that the CAP is being activated. Click **Yes** to complete the Activation. It takes a few minutes.

If a CAP that shares the same content was already activated, an alert warns you that activating the new CAP will override the overlapping instances.

Once the activation is complete, an indication is added to the CAP.

#### 4. You can now:

- View the Business Context details in Context Designer. For details, see Create and Manage Contexts Using Context Designer and Upload Data Using Data Loader.
- View and expand the Scorecard tree in the Active KPIs pane. For details, see Activate Scorecards, Perspectives, Objectives, Metrics, or KPIs Using Templates in the Business Analyst Guide.
- View the Scorecard, and KPIs configuration in the Configuration Details, and Calculation Details tabs. For details, see Configure a Scorecard or Configure a KPI or a Metric in the Business Analyst Guide.
- View the Content Acceleration Pack page in Dashboard. For details, see Manage Page Categories in the Business Analyst Guide.
- View information in Explorer. For details, see View and Analyze Results in the Explorer Pagein the Business Analyst Guide.

For additional details, see Activate a CAP in the Administrator Guide.

#### Download the CAP:

To download a CAP and save it to the local system ato be used in other environments:

- 1. In Executive Scorecard, click **Admin > Content Acceleration Pack** tab.
- 2. Select Content Acceleration.

The page displays the list of available CAPs.

3. Click to open a browser dialog box where you can select where you want to download the CAP.

The CAP .ZIP file is saved at that location.

For additional details, see Download a CAP to the user's local system in the Administrator Guide.

#### Upload the CAP:

You can also add the CAP to your Executive Scorecard application by uploading it.

To upload a CAP from the local system to the Executive Scorecard application:

- 1. Prerequisites:
  - The .ZIP file of the CAP you want to upload is copied to your file system.
  - A corresponding CAP (with the same UUID) does not already exist in the Executive Scorecard application.

In Executive Scorecard, click Admin > Content Acceleration Pack.

The page displays the list of available CAPs.

- 3. Click to open a browser dialog box where you can select the relevant .ZIP file corresponding to CAP you want to upload .
- Check the Activate CAP after upload checkbox if you want to activate the CAP automatically when the upload is completed.

For additional details, see Upload a CAP from the user's local system to the Executive Scorecard application in the *Administrator Guide*.

**Movie:** To display the movie, open the XS application in Internet Explorer 9 or Chrome, click **Help** in the top right corner of the application main page and select the **Movies** option. Select the relevant movie. For details, see "Movies" on page 89.

### Use Case - Renew a License

In this section, you will learn how renew your Executive Scorecard license.

#### Renew your license

- To access the IT Executive Scorecard start menu that is added to each machine, select Start
   Programs > HP Executive Scorecard.
- 2. In the Administration folder, select **License Renewal**.

The License Renewal wizard opens.

- a. Click **Next** on the License Management page.
- b. Select **Load a permanent or temporary license** and click the **Load** button to browse to the location of the license file.
- c. A validation check runs. After the validation passes, click **Next** to complete the renewal.
- 3. Disable HP Executive Scorecard and then enable HP Executive Scorecard on all servers so the new license can take effect.

**Movie:** To display the movie, open the XS application in Internet Explorer 9 or Chrome, click **Help** in the top right corner of the application main page and select the **Movies** option. Select the relevant movie. For details, see "Movies" on page 89.

# **Use Case - Create a New User (Permissions and Roles)**

In this movie, you will learn how to create a new role and grant it permissions. Then you will learn how to assign the role to a group of users and how to add a new user to that group.

#### 1. Create a role:

a. Select Admin > Users and Roles > Role Management.

The Role pane displays a list of predefined roles. Click each Role, to display the sets of permissions that are configured for the Role.

- b. In the Roles area, click \* to create a new role.
- c. Enter the name and description for the role.
- d. Click **OK** to save your role.

For more details, see Manage Roles in the Administrator Guide.

#### 2. Grant permissions to the role:

- a. In the Roles area, select the role you created and click . The Assign Permission to Role wizard opens.
- b. Select the relevant permissions from the list.
- c. You can assign resources to some of the permissions if available. Click to open the **Assign Resources to Permissions** page in the Assign Permission to Role wizard. Select a permission and use the arrows to move the required environments from the Available Resources list to the Selected Resources list.
- d. Click to add more permissions if needed.
- e. Click **Finish** after adding all the relevant permissions

For more details, see Manage Roles in the Administrator Guide.

#### 3. Create a group and assign a role to the group:

You can assign a role to a user and to a group of users. Lets create a group and assign a Role to the group.

- a. Select Admin > Users and Roles > User Management.
- b. Select a user or group from the **Users & Groups** tab.
- c. In the Users & Groups tab, click Add group under the root ...
- d. Enter the Group Name and Group Description and click OK. The group is added under the root.
- e. Click **OK** to save your selections.

For more details, see Manage Users in the Administrator Guide.

- 4. You can now assign a Role to the group by clicking the Assign Role button:
  - Select the role you created from the Available Roles list and use the arrows to move the
    role to the Selected Roles list.

Note that you can view the roles permissions at the bottom of the Assign Roles dialog box.

For more details, see Manage Roles in the Administrator Guide.

Click **OK** to save your configuration.

- 6. You can now create a User in the group and assign the new Role to that user:
  - a. Click User Management.
  - b. In the Users & Groups tab, select the group and click Create user icon. The Add user dialog box opens.
  - c. Enter the Login name, a Display name, an Email, a password, and click **OK**.

The corresponding user is created in the group. The groups roles are automatically assigned to the new user. To assign a role to the user directly, click the user and assign a role in the same way we assigned a role to a group.

For more details, see Manage Users in the Administrator Guide.

As soon as you create a user and you assign it a Role– you can use that user to log in to Executive Scorecard.

**Movie:** To display the movie, open the XS application in Internet Explorer 9 or Chrome, click **Help** in the top right corner of the application main page and select the **Movies** option. Select the relevant movie. For details, see "Movies" on page 89.

## Use Case - Activate or Deactivate a Data Source

In this section, you will learn how to activate and deactivate the different Data Sources supported by Executive Scorecard. The Data Source Management UI also enables you to edit configurations and test the database connections.

#### Add and activate a new data source instance:

The process of integrating a data source into the Data Warehouse is done through activation of the source instance.

- 1. Select Admin and then Data Source Management.
- Click the Add data source to open the Data source wizard. The Add Data Source page opens.
- Select the data source type and click Next.

The relevant data source page opens.

- 4. Enter and select the configuration parameters.
- 5. Complete the wizard.

The data source instance is activated.

6. If a data source instance has already been activated and deactivated, click next to the specific source and the source is activated.

This process verifies the configuration and then finalizes the connection between Executive Scorecard and the Data Source.

**Note:** You can deactivate the source and stop the integration process, in order to change

configuration details.

- 1. Click and the deactivation warning opens.
- 2. Click OK.

Once you have deactivated the Data Source, data from this source is not taken into the ETL process.

Once a data source is configured, the next step is to run the actual ETL process.

#### Edit data source settings and test the connection:

- If necessary, deactivate the data source by clicking
- 2. Click **Edit Settings** and edit the configuration parameters.
- 3. Click **Next** to validate your changes and test the connection to the data source.

**Movie:** To display the movie, open the XS application in Internet Explorer 9 or Chrome, click **Help** in the top right corner of the application main page and select the **Movies** option. Select the relevant movie. For details, see "Movies" on page 89.

### Use Case - Run the ETL

In this movie you will learn how to run the ETL.

Note: Before running the ETL, make sure you have activated the relevant data source or in case you are using Alternate sources, make sure they are activated.

The ETL process includes 3 major steps:

#### To load or resume a batch job:

- 1. Select Admin > ETL Management.
- 2. When there is no running batch (stream state is **None**) or the running batch is in a suspended state (stream state is **Suspended**), click to load or resume a batch.

#### To verify or schedule the run\_steps command:

- 1. Click in the Stream Information area.
- 2. The Stream Scheduler dialog box opens.
- Select the Run-Steps Scheduler tab.
- 4. Click **Add New** to create a new schedule for a specific stream.
- 5. Click Save.
- 6. Click **Delete** to delete a displayed schedule. You can then add a new one to replace it.

#### To schedule a batch job:

- 1. Click in the Stream Information area.
- 2. The Stream Scheduler dialog box opens.
- Select the Load -Batch Scheduler tab.
- 4. Select the relevant **Schedule Type** and times and click **Save**.

You can view the status of each step of the ETL process and if you want more information on a single step, mouse over the step and click **More Info** to view the additional information.

After the ETL Process completes, the data is available in the Executive Scorecard target schema, meaning you can run the engine calculation for the selected KPIs and view the results in the dashboard.

**Movie:** To display the movie, open the XS application in Internet Explorer 9 or Chrome, click **Help** in the top right corner of the application main page and select the **Movies** option. Select the relevant movie. For details, see "Movies" on page 89.

### Use Case - ITFM - Create an Allocation Scenario

In this section, you will learn how to create an allocation scenario.

#### 1. Add an Allocation Scenario

- a. In the main toolbar, click **Finance > Allocation management**.
- b. In the Allocation Management page left pane, click

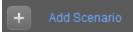

- c. Enter a unique scenario name, description, and start and end period in the right pane.
- d. Select the **Affect Dashboard** option if you want to display the new allocation scenario in the Dashboard.
- e. Select the **Reallocate Newest data** option if you want the allocation scenario to be automatically recalculated after new data is added.

For more details, see Allocation Management Page in the Financial Analyst Guide.

#### 2. Add an Allocation Stage to a Scenario

You can add an allocation stage, such as cost centers or organizations, to help you enhance the cost information. You can further enrich the data with allocation rules that create new records without changing the original data. The sequence of the allocation stages and allocation rules determines how the allocation engine calculates the data.

- a. Click the Planned Cost Stages or Actual Cost Stages tab.
  - Note that you can set a different scenario for Planned Cost and Actual Cost, but the process is the same.
- b. Click Add Stage. The Add Stage window opens.
- c. Give the stage a name, description and select the dimension you want to use in this specific stage and click **Save**.

A new stage is created.

If you want to pass the whole amount and not just the allocated one to the next stage, select the **Pass Full amount** option.

For more details, see View, Define, Add, or Modify Allocation Stages in the *Financial Analyst Guide*.

You must now define a rule to properly allocate the amounts.

#### 3. Add an allocation rule to an allocation stage:

a. Click the relevant stage. The **<Stage Window>** dialog box opens.

You can view the list of rules used in the allocation stage in the List of Rules pane.

b. In the List of Rules pane, click Add Rule. The Add Rule wizard opens. Follow its instructions and set the rule name and description.

**Note:** You can add a rule as a placeholder in the stage without defining the allocation criteria immediately. The scenario remains in Draft mode until all rules are defined.

- c. Click **Next** until you get to the **Rule Criteria** wizard page. The Rule Criteria specifies the conditions when the rule should be applied.
- d. Drag a property or a dimension from the **List of Dimension Properties** to the right pane. An operation box is displayed to the right.
- e. Select the operation to be performed by the rule in the **<operation list>**. A value box opens to the right.
- f. Enter the value you want the operation to use, in the **<value>** box. This box can display a list of values, if you selected a dimension with existing values, for example Application Name or Manager Name.
- g. You can then either select another dimension and drag it to the right pane. A box is added to the right pane where you can select either and or or to enable you to select how you want to link the rule criteria, or you can click **Next** to define the rule's targets to which you want to allocate the amounts and set the cost deviation between those targets.
- h. Click **Finish** to return to the Allocation Stage detail page to view the list of rules.

The Allocation engine will then start the allocation process based on the stage you configured. The status of the scenario changes to **Complete** and after that you can continue with creating another stage and rules.

- 4. If needed, you can create additional stages until the scenario answers all your needs.
- To test the scenario in the Cost explorer module, click the Test in Cost Explorer button. You are redirected to the Cost explorer page presenting data based on the current allocation scenario.

**Movie:** To display the movie, open the XS application in Internet Explorer 9 or Chrome, click **Help** in the top right corner of the application main page and select the **Movies** option. Select the relevant movie. For details, see "Movies" on page 89.

## **Use Case - ITFM - Create Budget Template**

In this section, you will learn how to create a budget template.

#### 1. Create a budget:

- a. Click **Finance > Budget Management**. In the Budget main page, click **Add Budget** to start creating the Budget template.
- b. In the New Budget dialog box enter the Budget Template name, set the time frame, start period, frequency, and unit.

For more details, see Create Budgets in the Financial Analyst Guide.

#### 2. Add Cost Centers to a budget:

- a. Select a Cost Center that you want to include in the budget, in the **Available cost centers** area or press Ctrl and click to select multiple Cost Centers.
- b. Click the arrows to move the selected Cost Centers to the **Selected cost center** area in order to include these Cost Centers in the budget.

For more details, see Create Budgets in the Financial Analyst Guide.

#### 3. Add cost categories to the Cost Category groups:

a. In the **Available cost categories** area, select the cost categories that you want to include in the budget.

If you want to include one or more cost categories together under a single group, you can do so by creating a group and assigning the relevant cost categories to it.

- b. Click the group for which you want to add cost categories.
- c. Click the arrow to move the selected Cost Categories to the **Selected cost categories** area.
- d. Click the **Finalize** button to complete the budget template creation. You return to the main Budget page.

For more details, see Create Budgets in the Financial Analyst Guide.

#### 4. Notify the Cost Center Managers:

- a. As the Budget Coordinator, you can send an email to the Cost Center Managers to let them know that they should edit their budgets. To do so, click the **Notify** button.
- b. The **Notification Management** dialog box appears. You can email the managers separately, or together by checking the Check Box next to the relevant Cost Center and clicking the **Send** button.
- c. Edit the email message if needed and complete the process by sending the email and closing the **Notification Management** dialog box.

The relevant Cost Center managers will receive an email regarding their Budget and each one of them can log in, edit the relevant budgets, and notify the Budget Coordinator that the budget is complete.

For more details, see Review, Accept, or Publish the Consolidated Budget in the *Financial Analyst Guide*.

**Movie:** To display the movie, open the XS application in Internet Explorer 9 or Chrome, click **Help** in the top right corner of the application main page and select the **Movies** option. Select the relevant movie. For details, see "Movies" on page 89.

## **Use Case - ITFM - Edit a Budget**

In this section, you will learn how to edit a budget that was created earlier by the Budget Coordinator.

- 1. Click Finance > Budget Management.
- 2. In the Budget main page, select the budget you want to edit in the **List of budgets** and in the **Cost Centers** area (bottom part of the page), click in the **Actions** column next to the cost center budget under your responsibility.
  - The Cost Center Budget View dialog is displayed.
- 3. Enter the relevant frequence in the **Freq.** drop down list.
- 4. You can set the amounts for each period and cost category according to the template the Budget Coordinator created for you.

You can either enter the values manually or use an Excel sheet to import the values in one click.

To use an Excel sheet, first Export the current template to an Excel file by clicking the Export button. Once the file is generated, edit it, save it, and import it back to the application using the Import button.

For more details, see Enter Budget Data for a Cost Center or Mark Cost Center Completed in the *Financial Analyst Guide*.

- 5. You can 'save' a budget, stop working on it temporarily, and then continue to work on it later by clicking the **Save** button. Once the budget is complete and ready to be reviewed by the Budget Coordinator, click the **Complete** button and send it back for review by clicking the **Notify** button.
- 6. The Budget Coordinator receives the notification and starts reviewing the Budget.
- 7. If additional work is needed on the budget, the Budget Coordination clicks the **Reject** button corresponding to the budget and notifies you. You can then perform the requested changes and send the corrected budget back for an additional review.
- 8. Once the budget is approved, the Budget Coordinator approves it. When all Cost Centers budgets have been approved, the Budget Coordinator finalizes the budget by clicking **Publish**. The page closes. The budget status changes to **Published**.

The published budget can be now be used in Allocations.

For more details, see Review, Accept, or Publish the Consolidated Budget in the *Financial Analyst Guide*.

**Movie:** To display the movie, open the XS application in Internet Explorer 9 or Chrome, click **Help** in the top right corner of the application main page and select the **Movies** option. Select

the relevant movie. For details, see "Movies" on page 89.

## Use Case - ITFM - Analyze, in the Dashboard, Financial Data Based on an Allocation

In this section you will learn how to analyze certain allocation scenario using the out-of-the-box Dashboard pages.

In the Dashboard, click the Financial Summary tab, if it is displayed, or click the Page
 Gallery button in the Dashboard toolbar, and drag the Financial Summary page outside the Page Gallery box, and close the box.

This page displays a filter that the user can use to filter data based on a specific fiscal year by selecting one of the values from the dropdown list.

Once you select a fiscal year, all the components in the page are refreshed with the corresponding data.

This page displays 3 tiers:

- Tier 1 displays yearly data in a threshold bar with the ratio between Actual vs Planned Cost for the selected year and 3 pie charts with the distribution of the Actual Costs by different dimensions: Suppliers, Opex vs Capex, Discretionary and Non-discretionary.
- Tier 2 displays 2 overtime components.
  - The first one shows the distribution of Actual and Planned Cost month-by-month for the selected year.
  - The second component shows the cumulation of Actual Costs from the beginning of the year until the current month versusthe Total Planned Cost for that year.

In addition, this component displays 2 lines that show the year-over-year comparison information.

 Tier 3 shows a multi-header table that displays the distribution of Actual and Planned costs per locations.

When you select an item in the Tier 2 components, the table in Tier 3 is automatically updated to display the related information.

For more details, see View the Financial Performance of Your Organization in the *Financial Analyst Guide*.

- 2. You can change the type of periodicity type by selecting a different period from the drop down list in the filter component.
- 3. The **Cost Distribution Overview** page is similar to the Financial Summary page but shows data distributed by the selected Organization, Service, Customer, and Program.

These dimensions are hard-coded and the user can select one of them in the filter component. In addition, the use can select a fiscal year and can sort items by highest over-budget, highest planned costs or alphabetical order.

The List component shows a list of all the business services, organizations, programs, or customers in your enterprise, corresponding to the selected Page Type, available in the selected fiscal year, and sorted by the selected sort type in the page filter. Once you select a page type in the filter component, a list of values appears in the List component. Selecting one of the items in that list will refresh data on all components.

This page is divided into 2 tiers.

- The second tier displays 2 overtime components. The first one shows the distribution of Actual and Planned cost month-by-month for the selected year and for the specific item you selected in the List component starting from the first month of the selected fiscal year.
- The second component shows the year-over-year ratio of Actual Costs versus the Total Planned Cost month-by-month from the first month of the selected fiscal year.

Once you select a data point from one of the overtime charts, the right-hand bar chart component displays data distributed by several dimensions, for example: Program, Organization, Supplier and Cost category for business service item.

You can change the graph presentation from bars to grid.

For more details, see View the Distribution of Cost (Cost Distribution Overview Page) in the *Financial Analyst Guide*.

**Movie:** To display the movie, open the XS application in Internet Explorer 9 or Chrome, click **Help** in the top right corner of the application main page and select the **Movies** option. Select the relevant movie. For details, see "Movies" on page 89.

# **Use Case - ITFM - Analyze Allocation Scenarios Using Cost Explorer**

In this section, you will learn how to analyze an allocation scenario using Cost Explorer.

- 1. Click the **Finance** tab and select Cost Explorer from the navigation menu.
- 2. Select the relevant scenario in the Select Scenario drop down list.
- 3. Click **Update Chart** to display the configuration and analyze it.

The scenario data is displayed.

By default, you can view the Actual vs Planned Allocations per Fiscal month scenario.

4. You can select other X-axis to display other points of view.

For example: change the A-axis from Fiscal month to Fiscal quarter and click the Update Chart button. The Chart is updated according to your setting and presents the data per quarter.

5. In addition, you can change the measurements from **Actual vs Planned** to other views.

For example: change Measurement 2 to Variance to Plan and click the Update Chart button. The Chart is updated accordingly. You can define up to 3 measurements.

6. If you want to filter out specific currencies, select the **Show costs** subset option, select the relevant currency, and click the **Update Chart** button.

- 7. You can group charts by up to 3 dimensions and receive the list of charts.
  - For example: select Budget line as the first Y-axis and click the Update Chart button.
- 8. The list of generated thumbnail charts is displayed in the top area. Select one of the charts thumbnails to display it in expanded format in the bottom area.

When the result of the filtering includes more than a single chart, you can sort the results by different aspects by selecting the relevant aspect in the Sort Chart bylist.

For more details, see Configure and View Cost Explorer in the Financial Analyst Guide.

**Movie:** To display the movie, open the XS application in Internet Explorer 9 or Chrome, click **Help** in the top right corner of the application main page and select the **Movies** option. Select the relevant movie. For details, see "Movies" on page 89.

### Use Case - IDE - Overview

In this movie you will learn about the XS DWH IDE. The DWH IDE provides the means to extend and develop DWH content.

DWH content is comprised of a set of Staging Area Data models, Target Area Data models and an ETL (Extract Transform Load) process. The ETL is aimed at moving and transforming data entities from the data source entities format to the Target Data model structure.

#### The eclipse tool contains 4 major areas:

- **Workspace:** The center of the screen is the canvas where you create models in the Architect and Engineer contexts.
- Project Explorer: Contains the available projects.
- Palette area: Contains the tools for crating your content.
- **Tabs:** Contains the tabs with various property and error information.

#### Contexts:

The IDE provides two main levels of metadata modeling: The Architect context and the Engineer context. The Architect context enables the user to model the DWH Target entities and the relations between them. The Engineer context enables the user to create the sequence of models for data to be mapped from the source model to the target entity model.

To the right of the canvas is the palette which contains the set of tools used to design the context

To the left of the canvas, the project explorer contains a set of out of the box content packs. This is where all the content loaded into the IDE can be found.

The bottom area contains additional tabs such as the 'problems' view which provides indications of model validation errors and the properties view which enables the configuration of entity attributes and properties.

Usually, when starting the development of an entity, you begin with developing the Architect context, designing the new target schema and then you develop the engineer context, loading the target entity you created earlier and connecting to the data source schema.

The Target Entity is comprised of Fact and Dimension tables, which can be linked to associated dimensions.

The Source Entity is the actual and accurate representation of an entity to be extracted from the source. It is automatically generated according to integration entity design.

The Integration Entity is a Source Table representation.

**Movie:** To display the movie, open the XS application in Internet Explorer 9 or Chrome, click **Help** in the top right corner of the application main page and select the **Movies** option. Select the relevant movie. For details, see "Movies" on page 89.

## **Use Case - IDE - Develop a New Entity**

In this movie you will learn how to develop a new entity using the IDE. The development scope includes the full content development track – from source to target. In this movie it is required to create a new fact table since the requested measurements do not exist in the OOTB scheme, therefore we will start with creating the Architect context and then move to the Engineer context.

The data that used in this example comes from PPM.

#### Let's start with the importing of the relevant Content Packs.

- 1. Open the Eclipse IDE.
- From the top menu select File > Import.
- 3. Under the General folder select **Existing Projects into workspace** and click Next.
- 4. Browse for the cp-core folder and click **OK**, click **Finish** to import the project.
- 5. Repeat these steps for cp-ppm and cp-ppm-9.1-oracle content packs.

## The next step is to create two new logical projects: Architect\_Context and Engineer\_Context

- From the top menu select New > Project, expand the General folder, select Project and click Next. Enter the name Architect Context and click Finish.
- 2. The project for storing the Architect context diagram is created and displayed in the Package Explorer.

Repeat this procedure to create the Engineer\_Context.

#### Now you can start designing the Architect context.

- From the Package Explorer pane, select the Architect Context folder you just created.
- 2. Right-click and select New > Other.
- 3. Select Architect Context and click Next.
- Enter a file name, in this case :PROJECT\_STATUS\_CSTM.architectcontext\_diagram and click Next.
- 5. Click **Browse** and select **cp-core** and click **OK**.
- Click Finish to finalize the context creation.

- 7. In the palette area on the right side, select **New Target Entity** and click in the canvas.
- 8. Enter an entity name ('PROJECT\_STATUS\_CSTM') and click Enter.
- 9. In the Properties tab select **General** and select the **Fact** checkbox.
- 10. Add a Target column by clicking **Target Column** in the palette area and click in the PROJECT\_STATUS\_CSTM entity frame.
- 11. For each column click **Target Column** and click in the PROJECT\_STATUS\_CSTM entity area and enter the name of the column.
- 12. Double-click Load Target Entity (in the palette area).
- 13. Expand the Core folder and select PERIOD/ Period entity and click **OK**.
- 14. Repeat this step and select PROJECT/ Project entity.
- 15. Create a link between the Fact you created and the Dimensions you loaded in the previous step by selecting **Fact to Dimension** in the palette area. Drag the arrow from the Fact column in the entity to the Dimension you want it linked to.
- 16. Create another link between the Fact and the Period dimension.
- 17. In the Properties tab select **Columns** and set the **Length** of each column to **255** and the **Measure** to **True**.
- 18. Save the configurations.

The design of Architecture context diagram is complete.

#### Now, you are ready to create the Engineer\_Context.

- 1. From the Package Explorer pane select the Engineer\_Context folder you created before, right click and select **New > Other**. Select the Engineer Context and click **Next**.
- Enter a file name for the Engineer Diagram (in this case PROJECT\_STATUS\_ CSTM.engineercontext\_diagram) and click **Next**.
- 3. Select **cp-core** as the Target CP directory, **cp-ppm** as the Integration CP directory and **cp-ppm-9.1-oracle** as the Source CP directory and click **Finish**. The Engineer Context diagram is created and automatically opens.
- 4. In the palette area, click **Load Target Entity**, expand the Core folder and select the Target entity you created earlier and click **OK**. The Target Entity is displayed.

#### The next step is to create a New Integration Entity.

- 1. In the palette area, click **New Integration Entity**, click in the canvas and enter a name.
- 2. In the palette area, click **Integration Column** and click inside the Integration Entity and enter the column name. The column names must be exactly the same as in the source table.
- In the Properties tab, select Columns and in the Data Type column, set the Data Type, Length and Business Key accordingly
- 4. Save the configurations.

#### Create SSI mapping between the Interaction entity and Target entity

- In the palette area, click Column Mapping and drag a line between PROJECT\_ID and PROJECT.
- 2. Once the link is created a new entity is displayed: PPM PROJECT\_STATUS CTSM Transformation.
- Continue creating SSI mapping links accordingly.
- 4. Save your configurations.

#### **Create a New Source Entity**

- 1. In the palette area, click **New Source Entity** and click in the canvas.
- Create a link between the New Source Entity and the Integration Entity, click Source to Integration Relation in the palette area and drag the display arrow from the Source to the Integration.
- The name of the New Source Entity is automatically updated to PPM.9.1.oracle.PM\_ PROJECT\_RLP\_CSTM.
- 4. In the Properties tab, select **Columns** and update the table name for all the records with the original table name as it appears in the Data source DB.
- 5. In the Properties tab, select **General** and add the table name to the **Table Name/Join Condition** and save.

The next step will be to generate the ETL.

## Use Case - IDE - Extract an Existing Entity from the New Data Source

In this movie you will learn how to extract an existing entity from a new data source using the IDE.

Specifically, to extract data from a non HP Changed Management application where their data was exported to a CSV file.

The purpose is to send the data from the CSV file to the data warehouse, in order to transform the data and put it into the Target schema so that the existing OOTB business context and KPIs can be reused.

#### Let's start with the modeling of the new source and integration entities.

- Open the Eclipse IDE.
- 2. From the top menu select **File > Import**.
- 3. Under the General folder select **Existing Projects into workspace** and click Next.
- 4. Browse for the cp-core folder and click **OK**, click **Finish** to import the project.

#### Now you need to create an Integration Content pack and link it to the Core Content pack.

- 1. From the top menu select File > New > Other.
- Select DWH IDE Wizards > Content Packs, select Integration Content Pack and click Next.

- 3. Specify the project name cp-cm (for Change Manager) and click **Next**. Check the cp-core and click **Finish**.
- 4. The Integration Content Pack is created.

#### The next step is to create the Source Content Pack and link it to the Integration CP.

- 1. From the top menu select **File > New > Other**.
- 2. Select DWH IDE Wizards > Content Packs, select Source Content Pack and click Next.
- 3. In the Project Name specify cp-cm-1.0-generic (1.0 is the version of Change Manager; 'generic' is the type of the data source that we extract the data from, in our case it's a CSV file) and click **Next**. Select cp-cm and click **Finish**.
- 4. The Source Content Pack is created.

#### Create an empty project for storing the Engineer Context Diagram.

- 1. From the top menu select **File > New > Project**.
- 2. Expand the General folder, select Project and click Next.
- 3. Specify a name, Engineer\_Context and click Finish.
- 4. The project for storing the Engineer context diagram is created.

#### Now create the Engineer Context.

- 1. From the top menu select **File > New > Other**.
- 2. Select **DWH IDE Wizards > Engineer Context**, and click **Next**.
- 3. Change the file name to CHANGE.engineercontext\_diagram and click Next.
- Select cp-core as the Target CP directory, cp-cm as the Integration CP directory and cp-cm-1.0-generic as the Source CP directory and click Finish.
- 5. The Engineer context diagram is created and automatically opens.

#### Open an existing Target Entity.

- Click Load Target Entity on the Palette and click in right part of the canvas to place it.
- In the Resource Selector dialog box expand CORE, select CHANGE entity and click OK.
- The CHANGE target entity containing all the relevant fields is added to the canvas.

#### Create a new Integration entity.

- 1. Click New Integration Entity on the Palette and click in the canvas to place it.
- 2. Change the name to CHANGE\_CSTM.
- Create the Integration entity fields.
- 4. Add the new field either by clicking **Integration Column** in the Palette and clicking the CHANGE\_CSTM entity to place the field or by clicking the star icon that appears when you hover over the entity.
- 5. Create the set of fields that should be extracted from the CSV file (so that the columns that are in the CSV match those in the existing Change entity and therefore can be mapped).

#### Define the Integration entity fields' data types.

- 1. Right-click on the CHANGE\_CSTM name and select **Show Properties View**.
- 2. In the Properties tab select Columns.
- Select the corresponding data types in the Data Type column, for VARCHAR data type specify the **Length**.
- 4. In the ID column, the unique key for the Change entity, select 1 in the Business Key column for the ID row and leave the rest empty.

#### Map the Integration entity fields to the Target entity fields.

- 1. In the Palette, click **Column Mapping** in the SSI section.
- Select the ID field in the CHANGE\_CSTM entity and drag the arrow to the REFERENCE\_ NUMBER column in the CHANGE target entity.
- 3. The CM CHANGE Transformation entity opens automatically as the mapped entity.
- 4. In the same manner, map the CHANGE\_CSTM integration entity to the relevant CP CHANGE Transformation entity.

#### Create the Source entity.

- 1. In the Palette, click **New Source Entity** in the Source Entity section and then click to the left from the CHANGE\_CSTM Integration Entity to place it.
- 2. Link the Source Entity to the Integration entity.
- 3. Click Source to Integration Relation in the Source Entity section of the Palette
- 4. Link the newly created source entity with CHANGE\_CSTM integration entity by dragging the arrow from the Source Entity name to CHANGE\_CSTM Integration Entity name.
- 5. The source entity is automatically renamed CM.1.0.GENERIC.CHANGE\_CSTM

#### Specify the data source file in the Source Entity properties.

- Right-click on the CM.1.0.GENERIC.CHANGE\_CSTM source entity and select Show Properties View.
- 2. In the Core tab specify Change.csv in the Table Name/Join Condition field.

The next step is to generate the ETL.

## **Use Case - End-to-End Data Flow**

**Movie:** To display the movie, open the XS application in Internet Explorer 9 or Chrome, click **Help** in the top right corner of the application main page and select the **Movies** option. Select the relevant movie. For details, see "Movies" on page 89.

### **End-to-End Flows**

This section describes the major end-to-end flows you must execute to view your scorecards and KPIs in the Dashboard. The flow depends on the type of data source.

This section includes the following flows:

| Flow 1: View Data from External Data Sources                         | .63  |
|----------------------------------------------------------------------|------|
| Flow 2: View your Scorecards and KPIs Based on Alternate Source Data | . 66 |
| Flow 3: View Data from an External File                              | 68   |

## Flow 1: View Data from External Data Sources

This section presents the high level end -to-end flow you can follow to view your Scorecards and KPIs in the HP IT Executive Scorecard Dashboard. The data displayed in the Dashboard is based on data from:

- HP Application Lifecycle Management (ALM)
- HP Asset Manager (AM)
- HP Business Service Management (BSM) and (Application Performance Management (BSM-APM))
- HP Data Protector (DP)
- HP Insight Control (IC)
- HP Network Automation (NA)
- HP Network Node Manager (NNM)
- HP Operation Orchestration (OO)
- HP Project and Portfolio Management (PPM)
- HP Server Automation (SA)
- HP Storage Essentials (SE)
- HP Service Manager (SM)
- HP Universal Configuration Management Database (UCMDB)

#### Prerequisite:

 Read the Executive Scorecard Release Notes available on the Installation DVD. The document includes release notes, getting started information, installation and upgrade information, and troubleshooting notes.

- 2. Install Executive Scorecard and run the post-install wizard. For details, see the *Executive Scorecard Installation and Configuration* (interactive document) available on the Installation DVD.
- 3. Set up the users, permissions, and other general settings. For details, see "Getting Started" in **General Administration** in the online documentation library or in the *General Admin Guide*.

#### Perform the integration with the Data Sources:

- 1. Check the relevant integration documentation for eventual prerequisite steps. For more information, see in the *Content Reference Guide*:
  - "Integrate with the ALM Data Source"
  - "Integrate with the AM Data Source"
  - "Integrate with the BSM Data Source"
  - "Integrate with the DP Data Source"
  - Integrate with the IC Data Source
  - "Integrate with the NA Data Source"
  - "Integrate with the NNM Data Source"
  - "Integrate with the OO Data Source"
  - "Integrate with the PPM Data Source"
  - Integrate with the SA Data Source
  - Integrate with the SE Data Source
  - "Integrate with the SM Data Source"
  - "Integrate with the UCMDB Data Source"
- Select Admin > Data Source Management then click Add data source. Select the
  relevant data source instance. Fill out the relevant fields and click Next.
- 3. Wait until the activation process is complete.

#### Run the corresponding ETL.

- 1. Select Admin > ETL Management.
- 2. **Schedule a periodic task.** For details, see "To verify or schedule the run\_steps command:" in the *Administrator Guide*.
- 3. Create a new ETL work-list for loading new data from sources. For details, see "To load or resume a batch job:" in the *Administrator Guide*.
- 4. **Schedule the ETL batch to run once or twice a day.** For details, see "To schedule a batch job:" in the *Administrator Guide*
- 5. Check the status of the ETL process to see if it has completed. For details, see "To view active streams:" in the *Administrator Guide*. You can then drill down for more details. For more details, see "DW ABC Streams Management User Interface" in the *Administrator Guide*.

## Review in the Studio KPI library, the out-of-the-box Scorecards, Perspectives, Objectives, and the KPIs

- 1. Click the Studio tab.
- 2. Click the **Show Trees Side-by-Side** icon in the top right corner of the Active KPIs pane to display the KPI Library pane.
- Select the relevant Scorecards, Perspectives, Objectives, and KPIs of interest to your organization and drag them from the KPI Library (templates) to the Active KPIs Pane to activate them.
- 4. You can now run calculations or historical calculations depending on your needs:
  a. In the Active KPIs pane, select the KPI you have modified. Click the Calculation options
  button in the Active KPIs toolbar, and select the Recalculate option. In the Recalculate dialog box that opens, select the relevant context and click Calculate. For details, see "Recalculate Displayed Values after Configuration Change" in the Business Analyst Guide.
  - b. In the Active KPIs pane, click the **Calculation options** button in the Active KPIs toolbar, and select:
    - i. The **Calculate now** option. In the Calculate Now dialog box that opens, select the relevant context and click **Calculate**. For details, see "Calculate Displayed Values after Configuration Change" in the *Business Analyst Guide*.
    - ii. The **Schedule context calculation** option. In the Business Context Calculation Scheduling dialog box that opens, select the schedule. For details, see "Schedule Business Context Calculations" in the *Business Analyst Guide*.
    - iii. The **Calculation monitoring** option . In the Calculation Monitoring Dialog Box dialog box that opens, select the schedule. For details, see "Monitor the Calculation and Recalculation Processes" in the *Business Analyst Guide*.
- 5. Once the calculation is completed, go to the Dashboard and open the relevant out-of-the-box page, or create a new page, select the filter for each component, and view the results. For details, see "Manage Pages" in the *Business Analyst Guide*.

## Flow 2: View your Scorecards and KPIs Based on Alternate Source Data

This section presents the high level end -to-end flow you can follow to view data from an alternate data source in the HP IT Executive Scorecard Dashboard.

The data displayed in the Dashboard is based on data from:

The alternate source is an Excel file that includes data from the supported data sources and third-party applications.

#### Prerequisite:

- 1. Read the *Executive Scorecard Release Notes* available on the Installation DVD. The document includes release notes, getting started information, and installation and upgrade information.
- Install Executive Scorecard and run the post-install wizard. For details, see the Executive Scorecard Installation and Configuration (interactive document) available on the Installation DVD.
- 3. Set up the users, permissions, and other general settings. For details, see "Getting Started" in **General Administration** in the online documentation library or in the *General Admin Guide*.
- 4. Troubleshooting issues are detailed in the *IT Executive Scorecard Troubleshooting Guide* in Excel format.

#### Perform the integration with an alternate data source:

- Take the sample files from < Installation Directory>\agora\Content
   Packs\ETL\flatfiles\demodata, create your own according to the rules and save them in the External sources directory (in C:\EXTERNAL).
- 2. To activate the ALT content pack, go through the automation backend tool. For details, see "The Automation Tool" (on page 1) in the *Administrator Guide*.
- 3. Wait until the activation process is complete.

For more information, see "Alternate Sources Integration" in the Content Reference Guide.

#### Run the corresponding ETL.

- 1. Select Admin > ETL Management.
- 2. **Schedule a periodic task.** For details, see "To verify or schedule the run\_steps command:" in the *Administrator Guide*.
- 3. Create a new ETL work-list for loading new data from sources. For details, see "To load or resume a batch job:" in the *Administrator Guide*.
- 4. **Schedule the ETL batch to run once or twice a day.** For details, see "To schedule a batch job:" in the *Administrator Guide*
- 5. Check the status of the ETL process to see if it has completed. For details, see "To view active streams:" in the Administrator Guide. You can then drill down for more details. For more details, see "DW ABC Streams Management User Interface" in the Administrator Guide.

## Review in the Studio KPI library, the out-of-the-box Scorecards, Perspectives, Objectives, and the KPIs

- 1. Click the Studio tab.
- 2. Click the **Show Trees Side-by-Side** icon in the top right corner of the Active KPIs pane to display the KPI Library pane.
- Select the relevant Scorecards, Perspectives, Objectives, and KPIs of interest to your organization and drag them from the KPI Library (templates) to the Active KPIs Pane to activate them.
- 4. You can now run calculations or historical calculations depending on your needs:
  a. In the Active KPIs pane, select the KPI you have modified. Click the Calculation options
  button in the Active KPIs toolbar, and select the Recalculate option. In the Recalculate dialog box that opens, select the relevant context and click Calculate. For details, see "Recalculate Displayed Values after Configuration Change" in the Business Analyst Guide.
  - b. In the Active KPIs pane, click the **Calculation options** button in the Active KPIs toolbar, and select:
    - i. The **Calculate now** option. In the Calculate Now dialog box that opens, select the relevant context and click **Calculate**. For details, see "Calculate Displayed Values after Configuration Change" in the *Business Analyst Guide*.
    - ii. The **Schedule context calculation** option. In the Business Context Calculation Scheduling dialog box that opens, select the schedule. For details, see "Schedule Business Context Calculations" in the *Business Analyst Guide*.
    - iii. The **Calculation monitoring** option . In the Calculation Monitoring Dialog Box dialog box that opens, select the schedule. For details, see "Monitor the Calculation and Recalculation Processes" in the *Business Analyst Guide*.
- 5. Once the calculation is completed, go to the Dashboard and open the relevant out-of-the-box page, or create a new page, select the filter for each component, and view the results. For details, see "Manage Pages" in the *Business Analyst Guide*.

## Flow 3: View Data from an External File

You can upload data from an external file into the Studio using Context Designer:

- 1. Upload data in .CSV format using the Context Designer. For details, see "Create and Manage Contexts Using Context Designer" in the *Administrator Guide*.
- 2. Create KPIs based on the new Context.
- 3. Calculate the KPIs.
- 4. Display the calculation results in the Dashboard.

## Customization

This section includes the following topics:

| Customize KPIs       | . 69 |
|----------------------|------|
|                      |      |
| Other Customizations | 70   |

### **Customize KPIs**

Executive Scorecard enables you to customize KPIs as follows:

#### You can:

- Activate KPIs by dragging KPI templates from the KPIs Library pane to the Active KPIs pane in the Studio. For details, see "Activate Scorecards, Perspectives, Objectives, Metrics, or KPIs Using Templates" in the *Business Analyst Guide*.
- Create KPIs by cloning existing active KPIs. For details, see "Create Active Scorecards, Perspectives, Objectives, Metrics, or KPIs" in the *Business Analyst Guide*.
- Customize a formula or filter. For details, see "Modify a KPI or Metric Formula" or "Modify a KPI or Metric Filter" in the *Business Analyst Guide*.
- Customize a KPI's Context. For details, see "Customize a KPI or a Metric Business Context" in the *Business Analyst Guide*.
- Enrich the Dashboard contents with Metric Breakdowns and KPIs, overrides, Cascading Scorecards, and more. For details, see "Enrich the Dashboard Contents" in the Business Analyst Guide.
- Create and manage Breakdowns for a KPI or a Metric according to the KPI or a Metric dimensions. For details, see "Manage KPI Breakdowns" or "Manage Metric Breakdowns" in the Business Analyst Guide.
  - When you configure a KPI Breakdown, its configuration (for example, formula, or period) is the same as the parent KPI's configuration. You may want to have a different threshold or owner for specific "branches" of the KPI Breakdowns. In addition, you may want to change the thresholds of some of the KPI Breakdowns. For details, see "Manage Overrides" in the *Business Analyst Guide*.
- Add information to a KPI. That information can be a link to a relevant Dashboard page, an
  external URL, a BO report that provides more information about the KPI, an Xcelsius report
  configured in the system. This additional information can help the Executive by providing
  external information related to a KPI, or more details about the KPI's value, status, and score, in
  the right pane of the Explorer tab. For details, see "Provide Additional Information for a KPI or an
  Objective" in the Business Analyst Guide.

### **Other Customizations**

You can also customize the following:

- Objectives, Perspectives, or Scorecards. For details, see "Configure an Objective",
  "Configure a Perspective", "Configure a Scorecard", or "Assign/Unassign KPIs to/from
  Objectives" in the Business Analyst Guide.
- **Dashboard Pages.** For details, see "Add a Page to the Dashboard" or "Configure a Page Layout" in the *Business Analyst Guide*.

## **How to Find Information**

This section includes the following topics:

"Documentation Library" below

"Search Help Center" on page 74

"Access the Online Help Pages Relevant to the Currently Displayed UI Page" on page 74

"Documentation Updates" on page 78

"Movies" on page 79

## **Documentation Library**

Executive Scorecard Help Center includes the following documents:

| Document         | Description                                                                                           | Available<br>Formats | Location                                                                                                    |
|------------------|----------------------------------------------------------------------------------------------------|----------------------|----------------------------------------------------------------------------------------------------|
| Release<br>Notes | Includes last<br>minute<br>information,<br>fixed issues,<br>and<br>limitations.                       | PDF                  | Available with the download of the version from the HP Software Support Online web site at: http://www.hp.com/go/hpsoftwaresupport |
| Support Matrix   | Describes<br>hardware<br>requirements,<br>software<br>requirements,<br>and supported<br>environments. | PDF                  | Available with the download of the version from the HP Software Support Online web site at: http://www.hp.com/go/hpsoftwaresupport |

| Document                           | Description                                                                                                    | Available<br>Formats                                                  | Location                                                                                                    |
|------------------------------------|----------------------------------------------------------------------------------------------------|-----------------------------------------------------------------------|----------------------------------------------------------------------------------------------------|
| Upgrade<br>Guide                   | Describes how to upgrade Executive Scorecard to the new version                                                                                     | PDF                                                                   | Available with the download of the version from the HP Software Support Online web site at: http://www.hp.com/go/hpsoftwaresupport |
| Getting<br>Started Guide           | Provides useful information for getting up and running with Executive Scorecard.                                                                    | Getting<br>Started with<br>IT Executive<br>Scorecard in<br>PDF format | Available with the download of the version from the HP Software Support Online web site at: http://www.hp.com/go/hpsoftwaresupport |
| General<br>Administration<br>Guide | Describes Executive Scorecard Administration tasks.                                                                                                 | Administrator<br>Guide<br>in PDF format                               | Available with the download of the version from the HP Software Support Online web site at: http://www.hp.com/go/hpsoftwaresupport |
| Business<br>Analyst User<br>Guide  | Describes how to work with Executive Scorecard Studio and Dashboard to create and activate Scorecards, Perspectives, Objectives, Metrics, and KPIs. | Business<br>Analyst Guide<br>in PDF format                            | Available with the download of the version from the HP Software Support Online web site at: http://www.hp.com/go/hpsoftwaresupport |

| Document                           | Description                                                                                                    | Available<br>Formats                           | Location                                                                                                    |
|------------------------------------|----------------------------------------------------------------------------------------------------|------------------------------------------------|----------------------------------------------------------------------------------------------------|
| Financial<br>Analyst User<br>Guide | Describes how to use the ITFM module to consolidate and allocate planned and actual costs from HP Asset Manager, HP Project and Portfolio Management, and alternate data.        | Financial<br>Analyst Guide<br>in PDF format    | Available with the download of the version from the HP Software Support Online web site at: http://www.hp.com/go/hpsoftwaresupport |
| Content<br>Reference<br>Guide      | Provides reference information on Contexts (universes), out-of-the-box KPIs and metrics, Web intelligence and operational reports, and integrations with supported data sources. | Content<br>Reference<br>Guide in PDF<br>format | Available with the download of 9.31 from the HP Software Support Online web site at: http://www.hp.com/go/hpsoftwaresupport        |
| Content<br>Extension<br>Guide      | Includes information on extending content and developing new content using the Integrated Development Environment (IDE).                                                         | PDF                                            | Available from the Executive Scorecard 9.31 in the HP Software Product Manual Site (http://h20230.www2hp.com/selfsolve/manuals).   |

| Document                                                               | Description                                                                                                    | Available<br>Formats                                      | Location                                                                                                    |
|------------------------------------------------------------------------|----------------------------------------------------------------------------------------------------|-----------------------------------------------------------|----------------------------------------------------------------------------------------------------|
| Open Source<br>and Third<br>Party<br>Software<br>License<br>Agreements | Contains the license information for open source and third-party software included in Executive Scorecard.                  | PDF                                                       | Help Center and DVD                                                                                                    |
| Getting<br>Started with<br>XS for<br>Smartphone                        | Provides information on viewing Executive Scorecard on a smartphone.                                                        | Getting<br>Started with<br>XS for Mobile<br>in PDF format | Available with the download of the version from the HP Software Support Online web site at: http://www.hp.com/go/hpsoftwaresupport |
| Getting<br>Started with<br>XS for Tablet                               | Provides information on viewing Executive Scorecard on a tablet.                                                            | Getting<br>Started with<br>XS for Tablet<br>in PDF format | Available with the download of the version from the HP Software Support Online web site at: http://www.hp.com/go/hpsoftwaresupport |
| KPI and<br>Metric List                                                 | Provides a list of the out-of-the-box KPIs and Metrics, their description, business motivation, formula, context, and more. | List of KPIs<br>and Entities in<br>Excel format           | Available with the download of the version from the HP Software Support Online web site at: http://www.hp.com/go/hpsoftwaresupport |
| List of Entities                                                       | Provides a list of the available Dimension and Fact entities for the OOTB Data Warehouse Content Packs.                     | List of<br>Entities in<br>Excel format                    | Available with the download of the version from the HP Software Support Online web site at: http://www.hp.com/go/hpsoftwaresupport |

| Document                                        | Description                                                                                            | Available<br>Formats                   | Location                                                                                                    |
|-------------------------------------------------|----------------------------------------------------------------------------------------------------|----------------------------------------|----------------------------------------------------------------------------------------------------|
| Trou-<br>bleshooting                            | Provides<br>trou-<br>bleshooting<br>information,<br>workarounds,<br>and<br>knowl-<br>edgebase<br>items | Troubleshooting Issues in Excel format | Available with the download of the version from the HP Software Support Online web site at: http://www.hp.com/go/hpsoftwaresupport |
| ETL Process<br>and<br>Architectural<br>Overview | Provides a graphic representation of the ETL process and its architecture.                             | PDF                                    | Available with the download of the version from the HP Software Support Online web site at: http://www.hp.com/go/hpsoftwaresupport |

### **Search Help Center**

To search Help Center, click the **Search** button at the bottom left corner of the Help Center Home page.

You can search for a single word, multiple words, or a specific combination of words that are always next to each in the same order. To search for a specific combination of words, enter the search words within quotation marks in the **Search** box. For example: "out-of-the-box KPIs".

To search for a specific string in a specific Guide, select **Search**, enter the relevant string in the **Search** box, and then select the guide in the **Search** filters drop down list.

# Access the Online Help Pages Relevant to the Currently Displayed UI Page

How to access the online help depends on where you are in the application.

### General Online Help

To access the general online help (the complete Documentation Library), click **Help** in the top right corner of the application display, then select **Documentation library**.

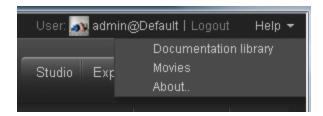

### Admin tab Online Help

• To access the online help for the relevant page in the **Admin** tab, open the relevant page using the accordion tabs and their menu options, and click **Help** in the top right corner of the page.

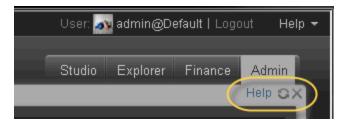

To access the online help for dialog boxes that are opened from the Admin tab pages, click the
 Help button at the bottom of the dialog box. If the dialog box does not have a Help button, its
 documentation is included in the main page documentation accessed by clicking Help in the top
 right corner of the page.

### **Explorer tab Online Help**

To access the online help in the **Explorer** tab, click **Help** in the top right corner of the page.

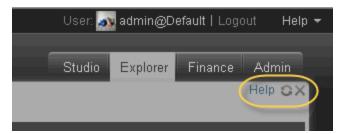

### Finance tab Online Help

To access the online help in the **Finance** tab, open the relevant page, and click **Help** in the top right corner of the page.

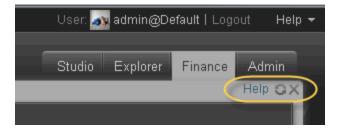

### Studio tab Online Help.

To access the online help in the **Studio** tab:

• Click the Studio tab and click **Help** in the top right corner of the page to display general information about the Studio and how to work with it.

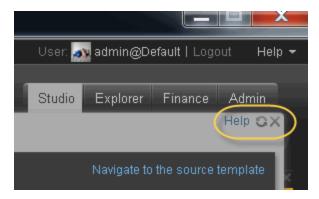

• Click **Read more...** in the top area of the **KPI Library** or **Active KPIs** pane to access the online help for these panes.

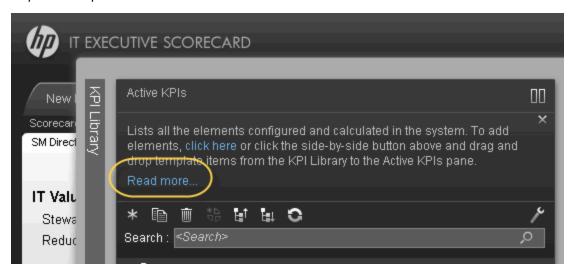

Right-click any item (Scorecard, Perspective, Objective, KPI, Metric, Folder, and more) in the
tree of the the KPI Library or Active KPIs pane to display a menu, and then select the Help
menu item to display the online help for the item.

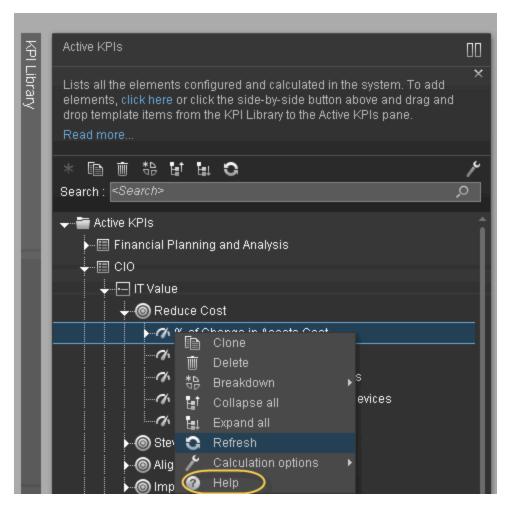

• Click **Help** in the top right corner of the dialog box to display the relevant online help.

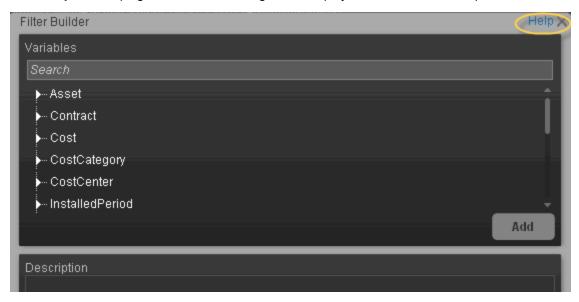

### **Dashboard Online Help**

To access the online help in the **Dashboard**:

Close all tabs and click the relevant icon in the top right corner of the Dashboard page and click
the Help button at the bottom of the dialog box that opens to display the online help for the dialog
box.

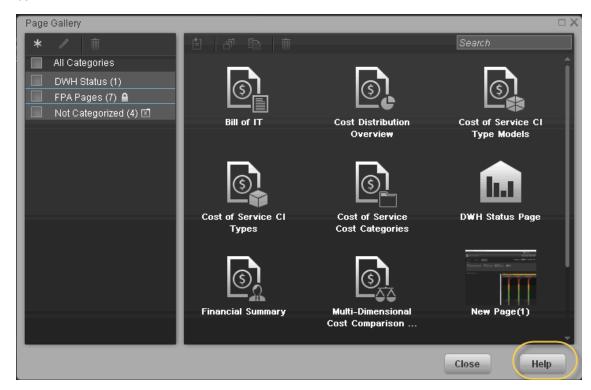

 Click the icon in the component toolbar and click the Help menu item to display the online help for the component.

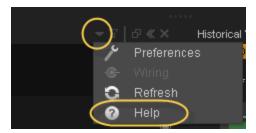

## **Documentation Updates**

Executive Scorecard documentation is also available on the HP Software Manuals site.

To check for recent updates or to verify that you are using the most recent edition of a document, go to:

#### http://h20230.www2.hp.com/selfsolve/manuals

This site requires that you register for an HP Passport and sign in. To register for an HP Passport ID, go to:

#### http://h20229.www2.hp.com/passport-registration.html

Or click the **New users - please register** link on the HP Passport login page.

You will also receive updated or new editions if you subscribe to the appropriate product support service. Contact your HP sales representative for details.

To replace the current documentation in your system with the recently updated documentation obtained from the Manual site, proceed as follows:

- Copy the online help to the <hc/>HPXS>\agora\docs\<language\_country code>\directory
  where <language\_country\_code> is: en\_US for English language documentation and ja\_JP for Japanese language documentation.
- Copy the PDFs to the <a href="https://docs.no.in/">HPXS>\agora\docs.<a href="https://docs.no.in/">Ianguage\_country\_code>\is: en\_US</a> for English language documentation and ja\_JP for Japanese language documentation.
- Copy the post-install online help to the **<HPXS>\agora\configwizard\docs\** directory.

### **Movies**

To access the out-of-the-box movies:

- 1. You need Internet Explorer 9 or Chrome to display the contents...
- Click Help in the top right corner of the application main page and select the Movies option.
   The following page opens:

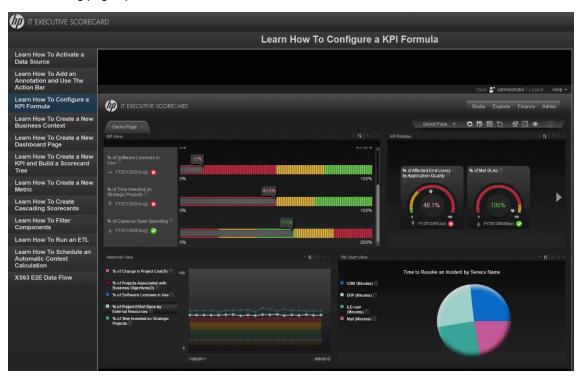

3. Select the relevant movie in the list to display the contents.

**Note:** If you are working with Internet Explorer 9 and do not see the movie, make sure that the Compatibility View is off (indicated by the  $\mathbb{R}$  icon in the Explorer page).

For details about the movie scripts, see "Common Use Cases" on page 31 in the *Getting Started* with IT Executive Scorecard.

# **How to Find Information**

This section includes the following topics:

"Documentation Library" below

"Search Help Center" on page 85

"Access the Online Help Pages Relevant to the Currently Displayed UI Page" on page 85

"Documentation Updates" on page 89

"Movies" on page 89

# **Documentation Library**

Executive Scorecard Help Center includes the following documents:

| Document                 | Description                                                                                           | Available<br>Formats                                                  | Location                                                                                                    |
|--------------------------|----------------------------------------------------------------------------------------------------|-----------------------------------------------------------------------|----------------------------------------------------------------------------------------------------|
| Release<br>Notes         | Includes last<br>minute<br>information,<br>fixed issues,<br>and<br>limitations.                       | PDF                                                                   | Available with the download of the version from the HP Software Support Online web site at: http://www.hp.com/go/hpsoftwaresupport |
| Support Matrix           | Describes<br>hardware<br>requirements,<br>software<br>requirements,<br>and supported<br>environments. | PDF                                                                   | Available with the download of the version from the HP Software Support Online web site at: http://www.hp.com/go/hpsoftwaresupport |
| Upgrade<br>Guide         | Describes how to upgrade Executive Scorecard to the new version                                       | PDF                                                                   | Available with the download of the version from the HP Software Support Online web site at: http://www.hp.com/go/hpsoftwaresupport |
| Getting<br>Started Guide | Provides useful information for getting up and running with Executive Scorecard.                      | Getting<br>Started with<br>IT Executive<br>Scorecard in<br>PDF format | Available with the download of the version from the HP Software Support Online web site at: http://www.hp.com/go/hpsoftwaresupport |

| Degument                           | December                                                                                                    | Available                                   | Location                                                                                                    |
|------------------------------------|----------------------------------------------------------------------------------------------------|---------------------------------------------|----------------------------------------------------------------------------------------------------|
| Document                           | Description                                                                                                    | Available<br>Formats                        | Location                                                                                                    |
| General<br>Administration<br>Guide | Describes Executive Scorecard Administration tasks.                                                                                                    | Administrator<br>Guide<br>in PDF format     | Available with the download of the version from the HP Software Support Online web site at: http://www.hp.com/go/hpsoftwaresupport |
| Business<br>Analyst User<br>Guide  | Describes how to work with Executive Scorecard Studio and Dashboard to create and activate Scorecards, Perspectives, Objectives, Metrics, and KPIs.                       | Business<br>Analyst Guide<br>in PDF format  | Available with the download of the version from the HP Software Support Online web site at: http://www.hp.com/go/hpsoftwaresupport |
| Financial<br>Analyst User<br>Guide | Describes how to use the ITFM module to consolidate and allocate planned and actual costs from HP Asset Manager, HP Project and Portfolio Management, and alternate data. | Financial<br>Analyst Guide<br>in PDF format | Available with the download of the version from the HP Software Support Online web site at: http://www.hp.com/go/hpsoftwaresupport |

| _                                                                      |                                                                                                    |                                                           |                                                                                                    |
|------------------------------------------------------------------------|----------------------------------------------------------------------------------------------------|-----------------------------------------------------------|----------------------------------------------------------------------------------------------------|
| Document                                                               | Description                                                                                                    | Available<br>Formats                                      | Location                                                                                                    |
| Content<br>Reference<br>Guide                                          | Provides reference information on Contexts (universes), out-of-the-box KPIs and metrics, Web intelligence and operational reports, and integrations with supported data sources. | Content<br>Reference<br>Guide in PDF<br>format            | Available with the download of 9.31 from the HP Software Support Online web site at: http://www.hp.com/go/hpsoftwaresupport         |
| Content<br>Extension<br>Guide                                          | Includes information on extending content and developing new content using the Integrated Development Environment (IDE).                                                         | PDF                                                       | Available from the Executive Scorecard 9.31 in the HP Software Product Manual Site (http://h20230.www2hp.com/selfsolve/manuals).    |
| Open Source<br>and Third<br>Party<br>Software<br>License<br>Agreements | Contains the license information for open source and third-party software included in Executive Scorecard.                                                                       | PDF                                                       | Help Center and DVD                                                                                                    |
| Getting<br>Started with<br>XS for<br>Smartphone                        | Provides information on viewing Executive Scorecard on a smartphone.                                                                                                    | Getting<br>Started with<br>XS for Mobile<br>in PDF format | Available with the download of the version from the HP Software Support Online web site at:  http://www.hp.com/go/hpsoftwaresupport |

| Document                                        | Description                                                                                                    | Available<br>Formats                                      | Location                                                                                                    |
|-------------------------------------------------|----------------------------------------------------------------------------------------------------|-----------------------------------------------------------|----------------------------------------------------------------------------------------------------|
| Getting<br>Started with<br>XS for Tablet        | Provides information on viewing Executive Scorecard on a tablet.                                                            | Getting<br>Started with<br>XS for Tablet<br>in PDF format | Available with the download of the version from the HP Software Support Online web site at: http://www.hp.com/go/hpsoftwaresupport |
| KPI and<br>Metric List                          | Provides a list of the out-of-the-box KPIs and Metrics, their description, business motivation, formula, context, and more. | List of KPIs<br>and Entities in<br>Excel format           | Available with the download of the version from the HP Software Support Online web site at: http://www.hp.com/go/hpsoftwaresupport |
| List of Entities                                | Provides a list of the available Dimension and Fact entities for the OOTB Data Warehouse Content Packs.                     | List of<br>Entities in<br>Excel format                    | Available with the download of the version from the HP Software Support Online web site at: http://www.hp.com/go/hpsoftwaresupport |
| Trou-<br>bleshooting                            | Provides<br>trou-<br>bleshooting<br>information,<br>workarounds,<br>and<br>knowl-<br>edgebase<br>items                      | Troubleshooting Issues in Excel format                    | Available with the download of the version from the HP Software Support Online web site at: http://www.hp.com/go/hpsoftwaresupport |
| ETL Process<br>and<br>Architectural<br>Overview | Provides a graphic representation of the ETL process and its architecture.                                                  | PDF                                                       | Available with the download of the version from the HP Software Support Online web site at: http://www.hp.com/go/hpsoftwaresupport |

## **Search Help Center**

To search Help Center, click the **Search** button at the bottom left corner of the Help Center Home page.

You can search for a single word, multiple words, or a specific combination of words that are always next to each in the same order. To search for a specific combination of words, enter the search words within guotation marks in the **Search** box. For example: "out-of-the-box KPIs".

To search for a specific string in a specific Guide, select **Search**, enter the relevant string in the **Search** box, and then select the guide in the **Search filters** drop down list.

# Access the Online Help Pages Relevant to the Currently Displayed UI Page

How to access the online help depends on where you are in the application.

### General Online Help

To access the general online help (the complete Documentation Library), click **Help** in the top right corner of the application display, then select **Documentation library**.

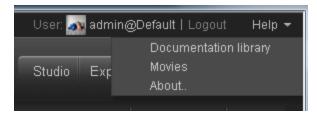

### Admin tab Online Help

• To access the online help for the relevant page in the **Admin** tab, open the relevant page using the accordion tabs and their menu options, and click **Help** in the top right corner of the page.

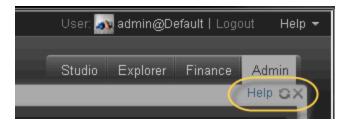

To access the online help for dialog boxes that are opened from the Admin tab pages, click the
 Help button at the bottom of the dialog box. If the dialog box does not have a Help button, its
 documentation is included in the main page documentation accessed by clicking Help in the top
 right corner of the page.

#### **Explorer tab Online Help**

To access the online help in the **Explorer** tab, click **Help** in the top right corner of the page.

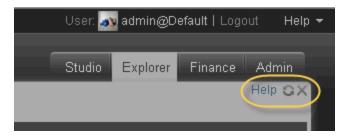

### Finance tab Online Help

To access the online help in the **Finance** tab, open the relevant page, and click **Help** in the top right corner of the page.

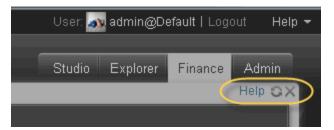

### Studio tab Online Help.

To access the online help in the **Studio** tab:

• Click the Studio tab and click **Help** in the top right corner of the page to display general information about the Studio and how to work with it.

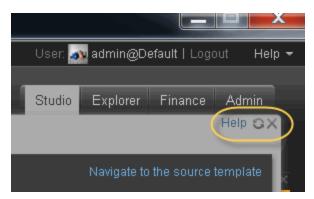

• Click **Read more...** in the top area of the **KPI Library** or **Active KPIs** pane to access the online help for these panes.

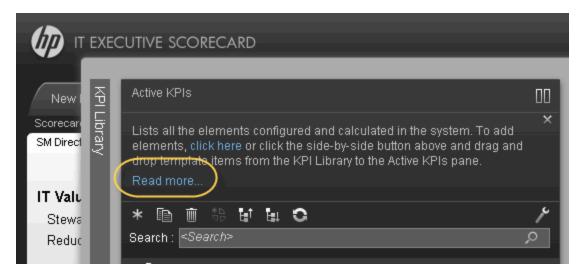

Right-click any item (Scorecard, Perspective, Objective, KPI, Metric, Folder, and more) in the
tree of the the KPI Library or Active KPIs pane to display a menu, and then select the Help
menu item to display the online help for the item.

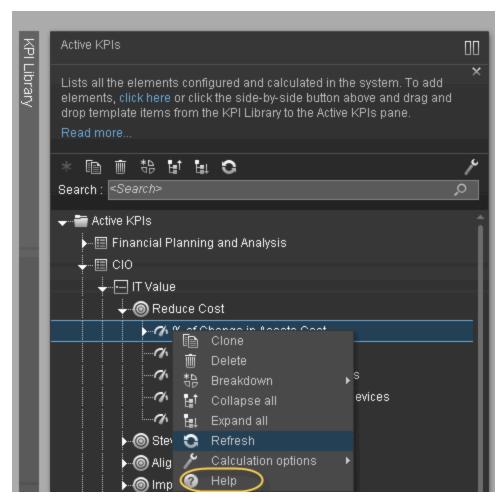

• Click **Help** in the top right corner of the dialog box to display the relevant online help.

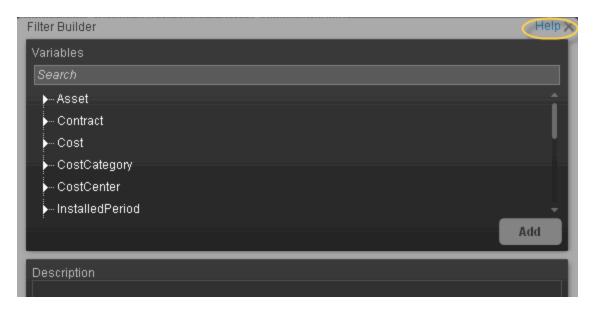

### **Dashboard Online Help**

To access the online help in the **Dashboard**:

Close all tabs and click the relevant icon in the top right corner of the Dashboard page and click
the Help button at the bottom of the dialog box that opens to display the online help for the dialog
box.

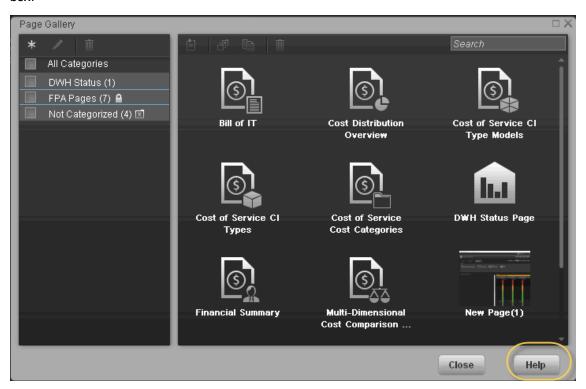

Click the icon in the component toolbar and click the Help menu item to display the online

help for the component.

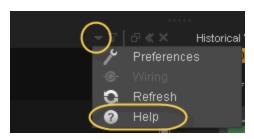

# **Documentation Updates**

Executive Scorecard documentation is also available on the HP Software Manuals site.

To check for recent updates or to verify that you are using the most recent edition of a document, go to:

#### http://h20230.www2.hp.com/selfsolve/manuals

This site requires that you register for an HP Passport and sign in. To register for an HP Passport ID, go to:

#### http://h20229.www2.hp.com/passport-registration.html

Or click the **New users - please register** link on the HP Passport login page.

You will also receive updated or new editions if you subscribe to the appropriate product support service. Contact your HP sales representative for details.

To replace the current documentation in your system with the recently updated documentation obtained from the Manual site, proceed as follows:

- Copy the online help to the **<HPXS>\agora\docs\<language\_country code>**\directory where **<**language\_country\_code> is: **en\_US** for English language documentation and ja\_JP for Japanese language documentation.
- Copy the PDFs to the HPXS>\agora\docs\<\language\_country code>\pdfs\ directory
  where <language\_country\_code> is: en\_US for English language documentation and ja\_JP for
  Japanese language documentation.
- Copy the post-install online help to the **<HPXS>\agora\configwizard\docs\** directory.

### **Movies**

To access the out-of-the-box movies:

- 1. You need Internet Explorer 9 or Chrome to display the contents...
- Click Help in the top right corner of the application main page and select the Movies option.The following page opens:

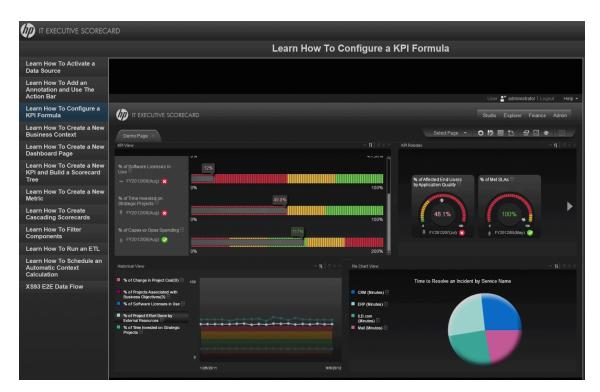

3. Select the relevant movie in the list to display the contents.

**Note:** If you are working with Internet Explorer 9 and do not see the movie, make sure that the Compatibility View is off (indicated by the  $\mathbb{R}$  icon in the Explorer page).

For details about the movie scripts, see "Common Use Cases" on page 31 in the *Getting Started* with IT Executive Scorecard.

# **Videos**

The following videos are available on the Internet:

HP IT Executive Scorecard -- Overview (http://www.youtube.com/watch?v=-TAySeyF4bU)

A Day in the Life of a VP of Operations (http://www.youtube.com/watch?v=nx\_GMILrrUI )

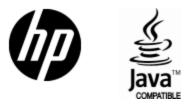

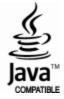